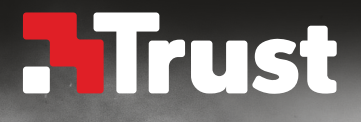

# Advanced Gaming<br>Keyboard<sub>oXT 28</sub>5

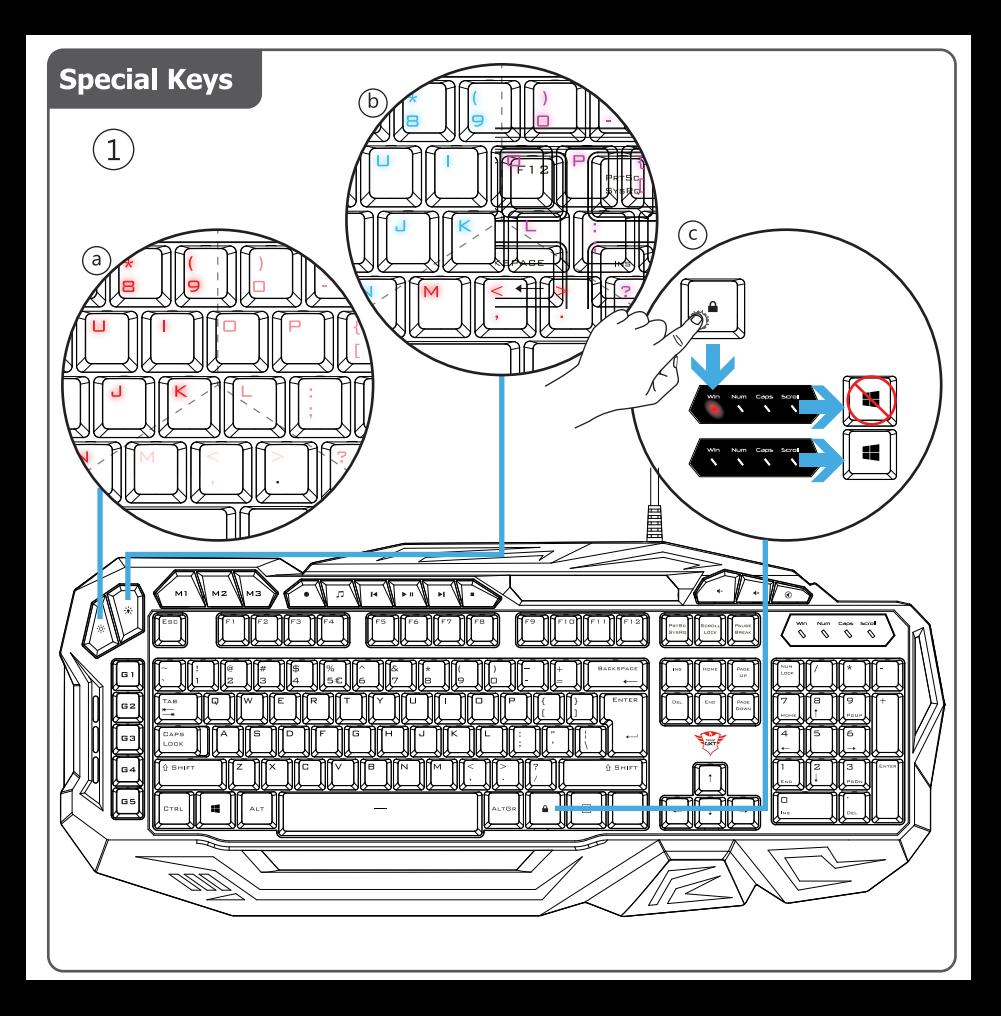

# **Keyboard Functions**

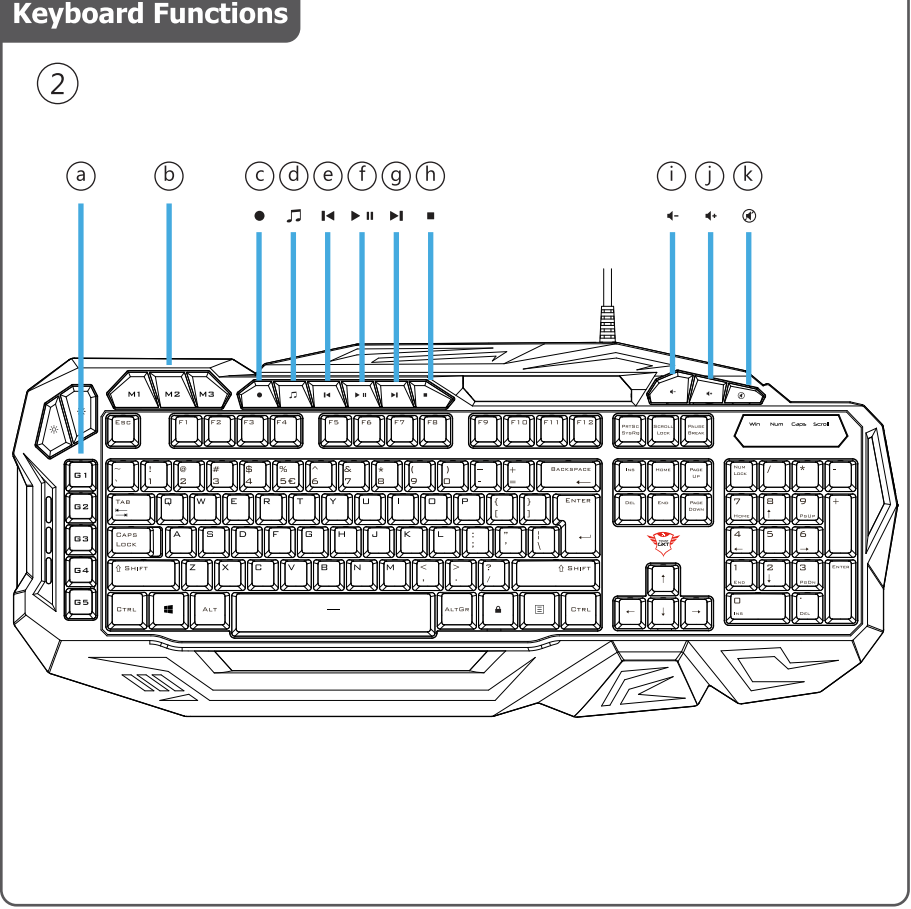

# **Button programming / Light settings**

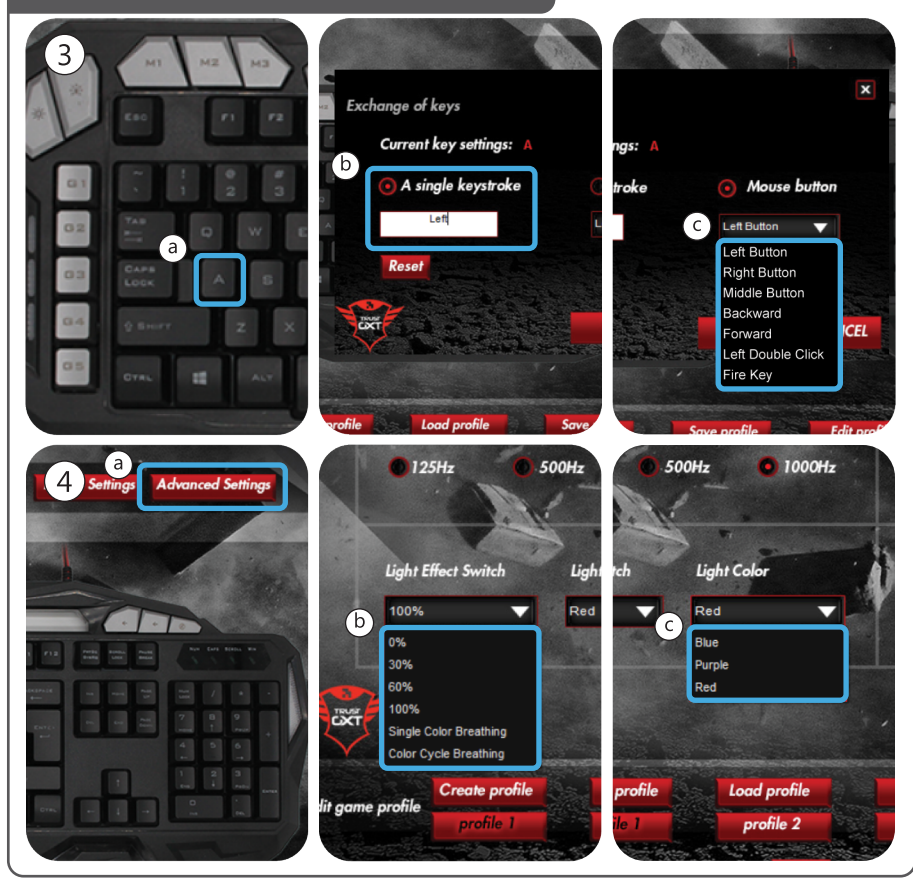

# **Macro settings**

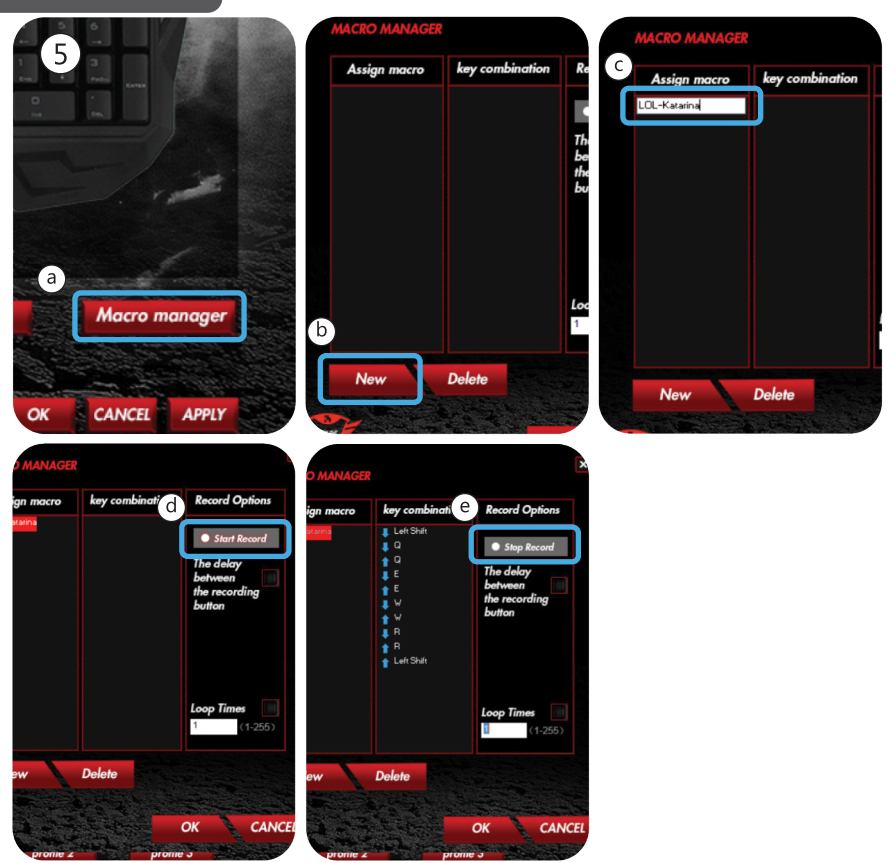

# **Macro settings / Reset**

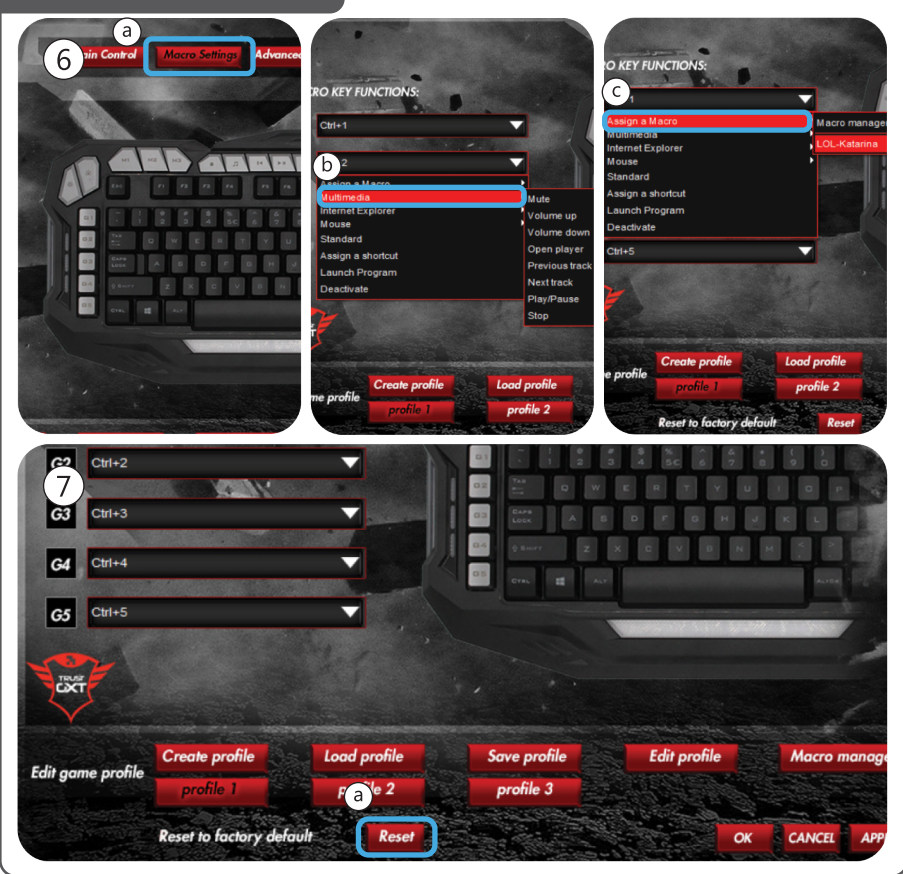

# **Profile settings**

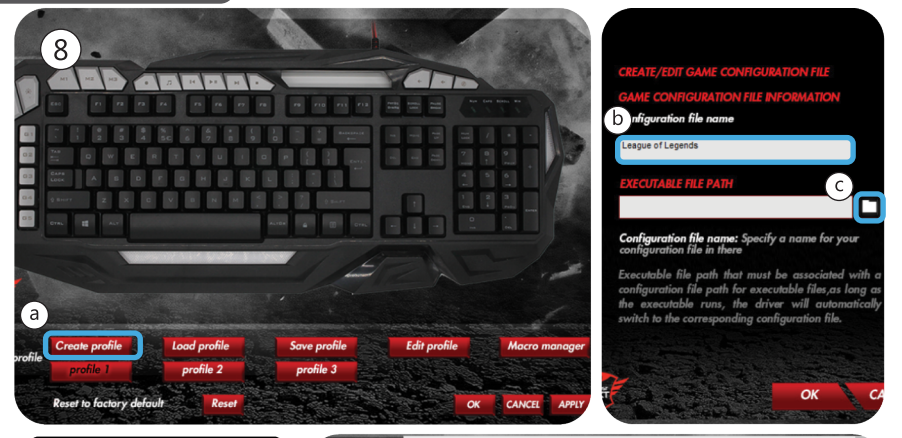

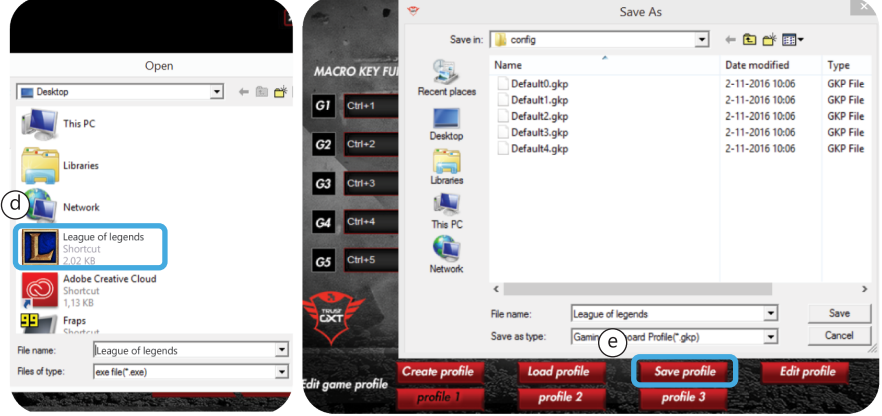

# www.trust.com/20433/faq

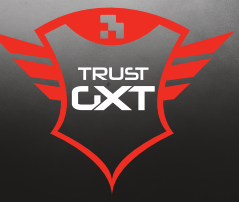

# **Special keys**

- **1. Special keys**
- **a** Change the intensity of the LED light.
- **b** Change the LED light to red, blue or purple.
- **c** Disable the ''Windows'' key.

# **Keyboard functions**

- **2. Controls**
- **a** Macro keys
- **b** Profile keys
- **c** Record marco
	- Press the record button.
	- Press on the Macro key(2.a) that you want to assign the macro to.
	- Record the preferred keyboard sequence.
	- Press the record button to stop recording.
- **d** Music player
- **e** Previous track
- **f** Pause / play
- **g** Next track
- **h** Stop
- **i** Volume -
- **j** Volume +
- **k** Mute

### **Button programming**

- **3. Assign a function**
- **a** Click on the button which you want to re-assign.
- **b** Choose between a single keystroke or mouse button
- **c** Click on the mouse key function to open a menu.
	- Click on 'Apply'  $\rightarrow$  The keyboard is being updated.

# **Light Settings**

# **4. Change the LED light**

- **a** Click on the 'Advanced Settings' tab.
- **b** Change the brightness of the light or change to breathing.
- **c** Select the desired LED color.
	- Click on 'Apply'  $\rightarrow$  The keyboard is being updated.

### **Macro Settings**

### **5. Create a macro (Store a sequence of keys in the software)**

- **a** Click on the 'Macro manager' tab.
- **b** Create a new macro by clicking on 'New'.
- **c** Enter the name of the new macro and click on the Enter key on your keyboard.
- **d** Click on the 'start record' button to start recording the preferred keyboard sequence.
- **e** When you're finished creating your macro, click the 'stop record' button.
	- $-$  Click on 'OK'  $\rightarrow$  The macro is saved.

### **6. Assign a macro**

- **a** Click on the 'Macro Settings' tab
- **b** Hoover over the function to open the side menu's.
- **c** Click on the created macro in the 'Assign a Macro' menu to assign the macro to a Macro key.
- Click on 'Apply'  $\rightarrow$  The keyboard is being updated.

# **Reset**

- **7. Reset the profiles**
- **a** - Click 'Reset' to reset all the profiles.

### **Profile Settings**

### **8. Create, Save or Load a profile**

- **a** Click on 'Create profile'
- **b** Enter a name for the profile
- **c** Link the profile to activate the profile automatically
- **d** Select your favourite application
- **e** Click on 'Save profile' → the profile is saved to your PC

# **Trouble shooting**

 $\blacktriangleright$ 

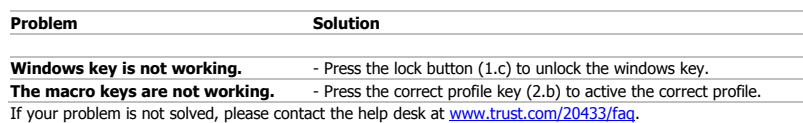

# **Sondertasten**

- **1. Sondertasten**
- **a** Damit können Sie die LED-Leuchtstärke ändern.
- **b** Damit können Sie die LED-Farbe in Rot, Blau oder Violett ändern.
- **c**Deaktivieren Sie die "Windows"-Taste.

# **Tastaturfunktionen**

- **2. Steuerungstasten**
- **a** Makro-Tasten
- **b** Profiltasten
- **c** Makro aufzeichnen
	- Drücken Sie die Aufzeichnungstaste.
	- Drücken Sie die entsprechende Makro-Taste (2.a), der Sie das Makro zuweisen möchten.
	- Zeichnen Sie die gewünschte Tastenfolge auf.
	- Drücken Sie die Aufzeichnungstaste erneut, um die Aufzeichnung zu beenden.
- **d** Music Player
- **e** Vorheriger Titel
- **f** Pause/Wiedergabe
- **g** Nächster Titel
- **h** Stop
- **i** Lautstärke -
- **j** Lautstärke +
- **k** Ton aus

### **Tastenprogrammierung**

- **3. Zuweisen einer Funktion**
- **a** Klicken Sie auf die Taste, deren Belegung geändert werden soll.
- **b** Wählen Sie zwischen a single keystroke (einem einzelnen Tastendruck) oder der mouse button (Maustaste).
- **c** Klicken Sie auf die Maustastenfunktion, um ein Menü zu öffnen.
	- Klicken Sie auf "Apply".  $\rightarrow$  Das Tablet wird aktualisiert.

# **Lichteinstellungen**

- **4. Ändern der LED-Lichteinstellungen**
- **a** - Klicken Sie auf den Menüreiter "Advanced Settings".
- **b** Wählen Sie die gewünschte Lichthelligkeit aus, oder ändern Sie die Einstellung auf "Pulsieren".
- **c** Wählen Sie die gewünschte LED-Farbe aus.
	- Klicken Sie auf "Apply".  $\rightarrow$  Das Tablet wird aktualisiert.

# **Makro-Einstellungen**

- **5. Erstellen eines Makros (Speichern einer Tastenfolge in der Software)**
	- **a** - Klicken Sie auf den Menüreiter "Macro manager".
	- **b** Erstellen Sie ein neues Makro, indem Sie auf "New" klicken.
	- **c** Geben Sie einen Namen für das neue Makro ein und drücken Sie die Enter-Taster auf Ihrer Tastatur.
	- **d** Klicken Sie auf die Schaltfläche "start record", um mit der Aufzeichnung der gewünschten Tastenfolge zu beginnen.
	- **e** - Wenn die Makro-Erstellung abgeschlossen ist, klicken Sie auf die Schaltfläche "stop record". - Klicken Sie auf "OK".  $\rightarrow$  Das Makro wird gespeichert.

# **6. Zuweisen eines Makros**

- **a** Klicken Sie auf den Menüreiter "Macro Settings".
- **b** Fahren Sie mit dem Mauszeiger über die Funktion, um die Seitenmenüs zu öffnen.
- **c** Klicken Sie im Menü "Assign a Macro" auf das erstellte Makro, um es einer Makro-Taste zuzuweisen.
- Klicken Sie auf "Apply".  $\rightarrow$  Das Tablet wird aktualisiert.

### **Zurücksetzen**

- **7. Profile zurücksetzen**
- **a** - Klicken Sie auf "Reset", um alle Profile zurückzusetzen.

# **Profil-Einstellungen**

- **8. Ein Profil auswählen, speichern und laden**
	- **a** - Klicken Sie auf "Create profile".
	- **b** Geben Sie einen Namen für das Profil ein.
	- **c** Verknüpfen Sie das Profil, um das Profil automatisch zu aktivieren.
	- **d** Wählen Sie Ihre bevorzugte Anwendung aus.
	- **e** → Klicken Sie auf "Save profile". → Das Profil wird auf Ihrem PC gespeichert.

# **Fehlerbehebung**

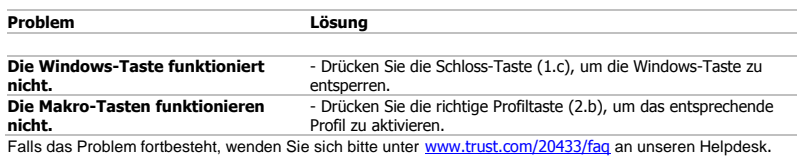

# **Touches spéciales**

- **1. Touches spéciales**
- **a** Modifiez l'intensité du voyant LED.
- **b** Modifiez le voyant LED en rouge, bleu, violet.
- **c** Désactivez la touche « Windows ».

# **Fonctions du clavier**

- **2. Commandes**
- **a** Touches macro
- **b** Touches de profil
- **c** Enregistrer une macro
	- Appuyez sur le bouton d'enregistrement.
	- Appuyez sur la touche macro (2.a) à laquelle vous souhaitez attribuer la macro.
	- Enregistrez la séquence de touches souhaitée.
	- Appuyez sur le bouton d'enregistrement pour arrêter l'enregistrement.
- **d** Lecteur de musique
- **e** Précédent
- **f** Pause/lecture
- **g** Suivant
- **h Stop**
- **i** Volume -
- **j** Volume +
- **k** Muet

### **Programmation des boutons**

- **3. Attribuer une fonction**
- **a** - Cliquez sur le bouton que vous souhaitez réattribuer.
- **b** Choisissez entre un bouton single keystroke [de frappe] et un bouton mouse button [de souris].
- **c** Cliquez sur la fonction de touche de souris pour ouvrir un menu.
	- Cliquez sur « Apply » [appliquer] → Le clavier est mis à jour.

# **Paramètres de luminosité**

### **4. Modifier la lumière LED**

- Cliquez sur l'onglet « Advanced Settings » [paramètres avancés].
- **a** - Modifiez la luminosité du voyant ou modifiez l'intensité.
- **b** - Sélectionnez la couleur de la LED souhaitée.
- **c** -

Cliquez sur « Apply » [appliquer]  $\rightarrow$  Le clavier est mis à jour.

# **Paramètres des macros**

# **Créer une macro (enregistrer une série de touches dans le logiciel)**

- **5.** Cliquez sur l'onglet « Macro manager » [gestionnaire des macros].
	- **a** - Créez une nouvelle macro en cliquant sur « New » [nouvelle].
	- **b** Saisissez le nom de la nouvelle macro et appuyez sur la touche Entrée de votre clavier.
	- **c** Cliquez sur le bouton « start record » [démarrer l'enregistrement] pour lancer l'enregistrement de la
	- **d** séquence clavier souhaitée.
	- **e** Lorsque vous avez fini de créer votre macro, cliquez sur le bouton « stop record » [arrêter l'enregistrement].
		- Cliquez sur « OK »  $\rightarrow$  La macro est enregistrée.

# **Attribuer une macro**

- **6.** - Cliquez sur l'onglet « Macro Settings » [paramètres de macro].
- **a** - Déplacez le curseur sur la fonction pour ouvrir les menus situés latéralement.
- **b c** - Cliquez sur la macro créée dans le menu « Assign a Macro » pour attribuer la macro à une touche macro.
	- Cliquez sur « Apply » [appliquer]  $\rightarrow$  Le clavier est mis à jour.

# **Réinitialisation**

- **7. Réinitialiser les profils**
- **a** - - Cliquez sur « Reset » pour réinitialiser tous les profils.

# **Paramètres de profil**

- **8. Créer, enregistrer ou charger un profil**
	- **a** - Cliquez sur « Create profile » (créer un profil).
	- **b** Entrez un nom pour le profil.
	- **c** Liez le profil pour l'activer automatiquement.
	- **d** Sélectionnez votre application préférée.
	- **e** - Cliquez sur « Save profile » [Enregistrer profil] → le profil est enregistré sur votre PC

# **Dépannage**

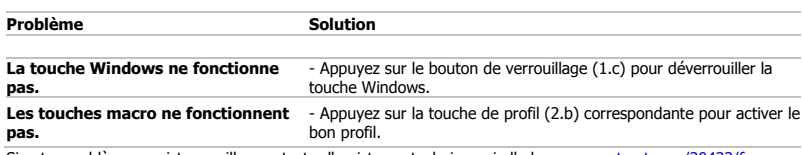

Si votre problème persiste, veuillez contacter l'assistance technique via l'adress[e www.trust.com/20433/faq.](http://www.trust.com/20433/faq)

# **Tasti speciali**

- **1. Tasti speciali**
- **a** Modificare l'intensità della luce LED.
- **b** Modificare la luce LED in rosso, blu o violetto.
- **c** Disattivare il tasto "Windows".

# **Funzioni della tastiera**

- **2. Controlli**
- **a** Tasti Macro
- **b** Tasti Profilo
- **c** Registra macro
	- Premere il pulsante di registrazione.
	- Premere il tasto Macro (2.a) cui si desidera assegnare la macro.
	- Registrare la sequenza preferita da tastiera.
	- Premere il tasto di registrazione per interrompere la registrazione.
- **d** Lettore audio
- **e** Traccia precedente
- **f** Pausa / play
- **g** Traccia successiva
- **h** Stop
- **i** Volume -
- **j** Volume +
- **k** Muto

# **Programmazione dei pulsanti**

- **3. Assegnazione di una funzione**
- **a** Fare clic sul pulsante che si desidera riassegnare.
- **b** Scegliere tra a single keystroke o mouse button
- **c** Fare clic sulla funzione tasto mouse per aprire un menu.
- Fare clic su 'Apply'  $\rightarrow$  La tastiera viene aggiornata.

# **Impostazioni della luce**

# **4. Modifica della luce LED**

- **a** Fare clic sulla scheda 'Advanced Settings'.
- **b** Modificare la luminosità della luce o selezionare il lampeggio.
- **c** Selezionare il colore LED desiderato.
	- Fare clic su 'Apply'  $\rightarrow$  La tastiera viene aggiornata.

# **Impostazioni delle macro**

- **5. Creazione di una macro (Memorizzazione di una sequenza di tasti nel software)**
- **a** Fare clic sulla scheda 'Macro manager'.
- **b** Creare una nuova macro facendo clic su 'New'.
- **c** Inserire il nome della nuova macro e premere il tasto Invio sulla tastiera.
- **d** Fare clic sul pulsante 'start record' per iniziare la registrazione della sequenza preferita da tastiera.
- **e** Al termine della creazione della macro, fare clic sul pulsante 'stop record'.
	- $-$  Fare clic su 'OK'  $\rightarrow$  La macro viene salvata.

# **6. Assegnazione di una macro**

- **a** Fare clic sulla scheda 'Macro Settings'.
- **b** Passare sopra la funzione per aprire i menu a lato.
- **c** Fare clic sulla macro creata nel menu 'Assign a Macro' per assegnare la macro a un tasto Macro.
- Fare clic su 'Apply'  $\rightarrow$  La tastiera viene aggiornata.

# **Reset**

### **7. Reimpostazione dei profili**

**a** - Fare clic su 'Reset' per reimpostare tutti i profili.

# **Impostazioni dei profili**

# **8. Creare, salvare o caricare un profilo**

- **a** Fare clic su 'Create profile'
- **b** Inserire un nome per il profilo
- **c** Collegare il profilo per attivarlo automaticamente
- **d** Selezionare l'applicazione preferita
- **e** Fare clic su 'Save profile' → il profilo viene salvato sul PC

# **Risoluzione dei problemi**

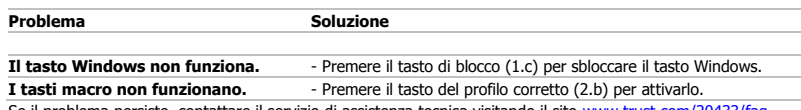

► Se il problema persiste, contattare il servizio di assistenza tecnica visitando il sito [www.trust.com/20433/faq.](http://www.trust.com/20433/faq)

# **Teclas especiales**

- **1. Teclas especiales**
- **a** Cambio de la intensidad de la luz LED
- **b** Cambio de la luz LED a rojo, azul o morado.
- **c** Desactivar la tecla "Windows".

# **Funciones del teclado**

# **2. Controles**

- **a** Teclas de macro
- **b** Teclas de perfil
- **c** Grabar macro
	- Pulse el botón Record.
	- Pulse la tecla de Macro (2.a) a la que desee asignar la macro.
	- Registre la secuencia de teclas que desee.
	- Pulse el botón Record para detener la grabación.
- **d** Reproductor de música
- **e** Pista anterior
- **f** Pausa/Reproducir
- **g** Pista siguiente
- **h** Detener
- **i** Volumen -
- **J** Volumen +
- **K** Silencio

# **Programación de botones**

- **3. Asignación de una función**
- **a** Haga clic en el botón que desee reasignar.
- **b** Elija entre a single keystroke (una pulsación de tecla) o mouse button (un botón del ratón).
- **c** Haga clic en la función de botón del ratón para abrir un menú.
- Haga clic en "Apply". → El teclado se está actualizando.

# **Configuración de iluminación**

- **4. Cambio de la luz LED**
- **a** Haga clic en la ficha "Advanced setting".
- **b** Cambie el brillo de la luz o elija la opción de iluminación dinámica.
- **c** Seleccione el color que desee asignar al LED.
	- Haga clic en "Apply". → El teclado se está actualizando.

# **Configuración de macros**

### **5. Creación de una macro (guardar una secuencia de teclas en el software)**

- **a** - Haga clic en la ficha "Macro manager".
- **b** - Cree una macro nueva haciendo clic en "New".
- **c** - Escriba el nombre de la nueva macro y haga clic en la tecla Entrar del teclado.
- **d e** - Haga clic en el botón "Start Record" para iniciar el proceso de grabación de la secuencia de teclas que desee.
- Cuando haya terminado de crear la macro, haga clic en "Stop Record".
	- Haga clic en "OK".→ La macro se guarda.

### **6. Asignación de una macro**

- **a** - Haga clic en la ficha "Macro Settings".
- **b** - Coloque el cursor del ratón sobre la función para abrir el menú lateral.
- **c** - Haga clic en la macro creada en el menú "Assign a Macro" para asignar la macro a una tecla de macro.
	- Haga clic en "Apply". > El teclado se está actualizando.

# **Restablecer**

- **7. Restablecer los perfiles**
- **a** - Haga clic en "Reset" para restablecer todos los perfiles.

# **Configuración de perfil**

### **8. Crear, guardar o cargar un perfil**

- **a** - Haga clic en "Crear perfil".
- **b** Escriba el nombre del perfil.
- **c** Vincule el perfil para activarlo automáticamente.
- **d** Seleccione su aplicación favorita.
- **e** → Haga clic en "Guardar perfil". → El perfil se guarda en su PC.

# **Resolución de problemas**

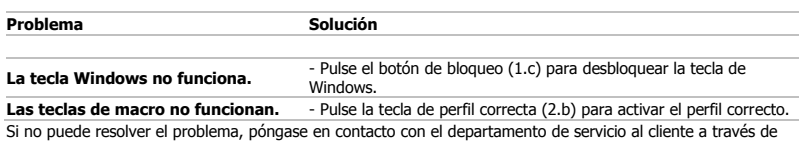

[www.trust.com/20433/faq.](http://www.trust.com/20433/faq)

 $\blacktriangleright$ 

# **Teclas especiais**

- **1. Teclas especiais**
- **a** Alterar a intensidade dos LEDs.
- **b** Alterar a luz dos LEDs para vermelho, azul ou roxo.
- **c** Desativar a tecla ''Windows''.

# **Funções do teclado**

- **2. Controlos**
- **a** Teclas macro
- **b** Teclas de perfil
- **c** Gravar macro
	- Prima o botão de gravação.
	- Prima a tecla Macro (2.a) a que pretende atribuir a macro.
	- Grave a sequência de teclas pretendida.
	- Prima o botão de gravação para terminar a gravação.

**d**

- **e** Faixa anterior
- **f** Pausa/Reproduzir
- **g** Faixa seguinte
- **h**
- **i** Volume -
- **j** Volume +
- **k** Silenciar

# **Programação de botões**

- **3. Atribuir uma função**
- **a** Clique no botão a que pretende atribuir uma nova função.
- **b** Escolha entre a single keystroke [batimento de tecla único] ou mouse button [botão do rato]
- **c** Clique na função da tecla do rato para abrir um menu.
	- Clique em 'Apply' ['Aplicar']  $\rightarrow$  O teclado está a ser atualizado.

# **Definições de iluminação**

# **4. Alterar a luz dos LEDs**

- **a** Clique no separador 'Advanced Settings' ['Definições Avançadas'].
- **b** Altere o brilho da luz ou mude para intermitente.
- **c** Selecione a cor de LED que pretende.
	- Clique em 'Apply' ['Aplicar']  $\rightarrow$  O teclado está a ser atualizado.

# **Definições de macros**

### **5. Criar uma macro (Guardar uma sequência de teclas no software)**

- **a** - Clique no separador 'Macro manager'['Definições de Macros'].
- **b** - Crie uma nova macro clicando em 'New' [Nova].
- Introduza o nome da macro nova e clique na tecla Enter no seu teclado.
- **c d e** - Clique no botão 'start record' ['iniciar gravação'] para começar a gravar a sequência de teclado pretendida.
- Após concluir a criação da sua macro, clique no botão 'stop record' ['parar gravação'].
	- Clique em 'OK'  $\rightarrow$  A macro é guardada.

### **6. Atribuir uma macro**

- Clique no separador 'Macro Settings' ['Definições de Macros']
- **a b** - Paire com o cursor sobre a função para abrir o menu lateral.
- **c** - Clique na macro criada no menu 'Assign a Macro' ['Atribuir uma Macro'] para atribui-la a uma tecla Macro.
	- Clique em 'Apply' ['Aplicar']  $\rightarrow$  O teclado está a ser atualizado.

### **Repor**

### **7. Repor os perfis**

**a** - Clique em 'Reset' ['Repor'] para repor todos os perfis.

# **Definições de perfil**

# **8. Criar, guardar ou carregar um perfil**

- **a** Clique em 'Create profile' ['Criar perfil']
- **b** Introduza um nome para o perfil
- **c** Associe o perfil para ativá-lo automaticamente
- **d** Selecione a aplicação que pretende
- **e** → Clique em 'Save profile' ['Guardar perfil'] → o perfil é guardado no seu PC

# **Resolução de problemas**

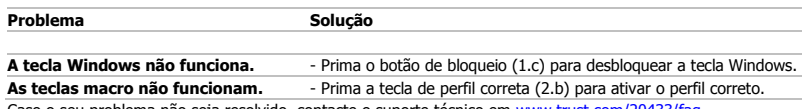

► Caso o seu problema não seja resolvido, contacte o suporte técnico e[m www.trust.com/20433/faq.](http://www.trust.com/20433/faq)

# **Speciale toetsen**

- **1. Speciale toetsen**
- **a** Het intensiteitsniveau van de leds veranderen.
- **b** De leds veranderen in rood, blauw of paars.
- **c** De "Windows"-toets uitschakelen.

# **Toetsenbordfuncties**

- **2. Knoppen**
- **a** Macro-toetsen
- **b** Profiel-toetsen
- **c** Macro opnemen
	- Druk op de Record-knop.
	- Druk op de knop Macro (2.a) waaraan u de macro wilt toewijzen.
	- Neem de gewenste toetsenbordreeks op.
	- Druk op de Record-knop om het opnemen te stoppen.
- **d** Muziekspeler
- **e** Vorige nummer
- **f** Pauze/afspelen
- **g** Volgende nummer
- **h** Stop
- **i** Volume -
- **j** Volume +
- **k** Dempen

### **Knoppen programmeren**

- **3. Een functie toewijzen**
- **a** Klik op de knop waaraan u een nieuwe functie wilt toewijzen.
- **b** Kies tussen een single keystroke of mouse button
- **c** Klik op de muisknopfunctie om een menu te openen.
- Klik op 'Apply'.  $\rightarrow$  Het toetsenbord wordt bijgewerkt.

# **Licht instellen**

# **4. De led-verlichting wijzigen**

- **a** Klik op het tabblad 'Advanced Settings'.
- **b** Wijzig de helderheid van het licht of wijzig in knipperen.
- **c** Selecteer de gewenste led-kleur.
	- Klik op 'Apply'.  $\rightarrow$  Het toetsenbord wordt bijgewerkt.

# **Macro instellen**

### **5. Een macro maken (een toetsenreeks opslaan in de software)**

- **a** Klik op het tabblad 'Macro manager'.
- **b** Maak een nieuwe macro door op 'New' te klikken.
- **c** Voer de naam van de nieuwe macro in en klik op de Enter-toets op het toetsenbord.
- **d** Klik op de knop 'start record' om te beginnen met het opnemen van de gewenste toetsenbordreeks.
- **e** Zodra u de macro hebt aangemaakt, drukt u op de knop 'stop record'.
	- $-$  Klik op 'OK'  $\rightarrow$  De macro wordt opgeslagen.

### **6. Een macro toewijzen**

- **a** - Klik op het tabblad 'Macro Settings'.
- **b** - Beweeg over de functie om de menu's aan de zijkant te openen.
- **c** - Klik op de gemaakte macro in het menu 'Assign a Macro' om de macro toe te wijzen aan een macrotoets.
	- Klik op 'Apply'.  $\rightarrow$  Het toetsenbord wordt bijgewerkt.

### **Resetten**

- **7. De profielen resetten**
- **a** - Klik op 'Reset' om alle profielen te resetten.

### **Profielinstellingen**

# **8. Een profiel maken, opslaan of laden**

- **a** - Klik op 'Create profile'
- **b** Voer een naam voor het profiel in
- **c** Koppel het profiel om het profiel automatisch te activeren
- **d** Selecteer uw favoriete toepassing
- **e** → Klik op 'Save profile' → het profiel wordt opgeslagen op de pc

# **Problemen oplossen**

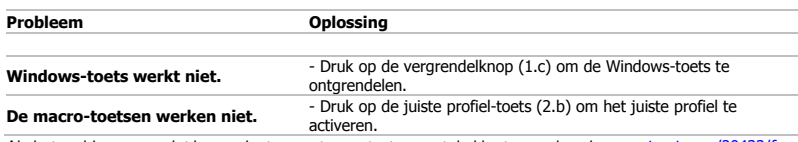

Als het probleem nog niet is opgelost, neemt u contact op met de klantenservice via [www.trust.com/20433/faq.](http://www.trust.com/20433/faq)

# **Specialtaster**

- **1. Specialtaster**
- **A** Ændring af intensiteten af LED-lyset.
- **B** Ændring af LED-lyset til rød, blå eller violet.
- **C** Deaktiver tasten ''Windows'''.

# **Tastaturfunktioner**

- **2. Kontroller**
- **A** Makrotaster
- **B** Profiltaster
- **C** Optag makro
	- Tryk på optageknappen.
	- Tryk på makrotasten(2.a), som du vil tildele makroen til.
	- Optag den foretrukne tastatursekvens.
	- Tryk på optageknappen for at standse optagelse.
- **D** Musikafspiller
- **E** Forrige nummer
- **F** Pause/afspil
- **G** Næste nummer
- **H** Stop
- **I** Lydstyrke -
- **j k** Lydstyrke +
- Lyd fra

# **Programmering af knapper**

- **3. Tildel en funktion**
- **A** Klik på knappen, som du vil gentildele.
- **B** Vælg mellem a single keystroke (et enkelt tastetryk) eller mouse button (museknappen).
- **C** Klik på musetastfunktionen for at åbne en menu.
	- Klik på 'Apply' [Anvend]  $\rightarrow$  Tastaturet opdateres.

# **Lysindstillinger**

- **4. Ændring af LED-lys**
- **A** Klik på fanen 'Advanced Settings' [Avancerede indstillinger].
- **B** Ændr lysstyrken på lyset, eller ændr til pulserende.
- **C** Vælg den ønskede LED-farve.
	- Klik på 'Apply' [Anvend]  $\rightarrow$  Tastaturet opdateres.

# **Makroindstillinger**

### **5. Opret en makro (gem en knapsekvens i softwaren)**

- **A** - Klik på fanen 'Macro manager' [Makro-styring].
- **B** - Opret en ny makro ved at klikke på 'New' [Ny].
- **C** - Indtast navnet på den nye makro, og klik på Enter-tasten på tastaturet.
- **D** - Klik på knappen 'start record' [Start optagelse] for at begynde at optage den foretrukne
- **E** tastatursekvens.
	- Når du er færdig med oprettelsen af makroen, skal du klikke på 'stop record' [Stop optagelse]. - Klik på 'OK'  $\rightarrow$  Makroen gemmes.

### **6. Tildel en makro**

- Klik på fanen 'Macro Settings' [Makroindstillinger].
- **A B** - Før markøren hen over funktionen for at åbne sidemenuerne.
- **C** - Klik på den oprettede makro i menuen 'Assign a Macro' [Tildel en makro] for at tildele makroen til en makrotast.
	- Klik på 'Apply' [Anvend]  $\rightarrow$  Tastaturet opdateres.

# **Nulstil**

- **7. Nulstil profilerne**
- **A** - Klik på 'Reset' [Nulstil] for at nulstille alle profiler.

# **Profilindstillinger**
- **8. Opret, gem eller indlæs en profil**
	- **A** Klik på 'Create profile' [Opret profil]
	- **B** Indtast et navn for profilen
	- **C** Forbind profilen for at aktivere profilen automatisk
	- **D** Vælg dit foretrukne program
	- **E** → Klik på 'Save profile' [Gem profil]→, og profilen gemmes på din pc

## **Fejlfinding**

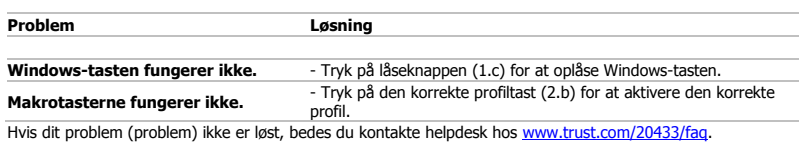

#### **Erikoispainikkeet**

- **1. Erikoispainikkeet**
- **a** LED-valon kirkkauden muuttaminen.
- **b** LED-valon muuttaminen punaiseksi, siniseksi tai purppuraksi.
- **c** Poista ''Windows''-näppäin käytöstä.

## **Näppäimistön toiminnot**

#### **2. Ohjaimet**

- **a** Makronäppäimet
- **b** Profiilinäppäimet
- **c** Makron tallentaminen
	- Paina tallennusnäppäintä.
		- Paina makronäppäintä (2.a), johon haluat asettaa makron.
		- Tallenna haluamasi näppäinsarja.
		- Paina tallennusnäppäintä tallennuksen päättämiseksi.
- **d** Musiikkisoitin
- **E** Edellinen raita
- **F** Keskeytä/Toista
- **G** Seuraava kappale
- **H** Pysäytä
- **I** Äänenvoimakkuus -
- **j** Äänenvoimakkuus +
- **k** Mykistys

#### **Painikkeen ohjelmoiminen**

- **3. Toiminnon määrittäminen**
- **a** - Napsauta painiketta, johon haluat asettaa toiminnon.
- **b** Valitse joko a single keystroke tai mouse button.
- **c** Napsauta hiiren näppäintoimintoa valikon avaamiseksi.
- Napsauta 'Apply'  $\rightarrow$  Näppäimistöä päivitetään.

### **Valoasetukset**

### **4. LED-valon vaihtaminen**

- **a** Napsauta 'Advanced Settings' -välilehteä.
- **b** Säädä valon kirkkautta tai vaihda hengitykseen.
- **c** Valitse haluamasi LED-väri.
	- Napsauta 'Apply'  $\rightarrow$  Näppäimistöä päivitetään.

#### **Makroasetukset**

#### **5. Makron luominen (näppäinsarjan tallennus ohjelmistoon)**

- **a** Napsauta 'Macro manager'-välilehteä.
- **b** Luo uusi makro napsauttamalla 'New'.
- **c** Syötä uuden makron nimi ja napsauta näppäimistön Enter-painiketta.
- **d** Napsauta 'start record' -painiketta haluamasi näppäinsarjan tallentamisen aloittamiseksi.
- **E** Kun olet luonut makron, napsauta 'stop record' -painiketta.
	- Napsauta 'OK'  $\rightarrow$  Makro tallentuu.

#### **6. Makron määritys**

- **a** - Napsauta 'Macro Settings' -välilehteä.
- **b** - Siirrä hiiri toiminnon päälle sivuvalikkojen avaamiseksi.
- **c** Napsauta luotua makroa 'Assign a Macro' -valikossa määrittääksesi makron makronäppäimelle.
	- $-$  Napsauta 'Apply'  $\rightarrow$  Näppäimistöä päivitetään.

### **Nollaus**

- **7. Profiilien nollaus**
- **a** - Napsauta 'Reset' kaikkien profiilien nollaamiseksi.

#### **Profiiliasetukset**

#### **8. Profiilin luominen, tallentaminen tai lataaminen**

- **a** Napsauta 'Create profile'.
- **b** Syötä profiilin nimi.
- **c** Luo profiiliin linkki sen automaattista aktivointia varten.
- **d** Valitse haluamasi sovellus.
- **E** Napsauta 'Save profile' → profiili tallentuu tietokoneeseesi.

## **Vianmääritys**

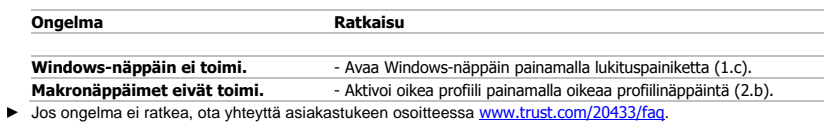

### **Spesialtaster**

- **1. Spesialtaster**
- **a** Endre intensitet til LED-lyset.
- **b** Endre LED-lyset til rødt, blått eller lilla.
- **c** Deaktiver Windows-tasten.

#### **Tastaturfunksjoner**

- **2. Kontroller**
- **a** Makrotaster
- **b** Profiltaster
- **c** Lagre makro
	- Klikk på opptaksknappen.
	- Klikk på makrotasten (2.a) du ønsker å tilordne makroen til.
	- Lagre ønsket ønsket tastatursekvens.
	- Klikk på opptaksknappen for å stanse opptaket.
- **d** Musikkspiller
- **e** Forrige spor
- **f** Pause/spill av
- **g** Neste spor
- **h Stopp**
- **i** Volum -
- **J** Volum +
- **K** Dempe

#### **Programmering av knapper**

- **3. Legg til en funksjon**
- **a** Klikk på den knappen som du ønsker å tilordne på nytt.
- **b** Velg mellom a single keystroke (et enkelt tastetrykk) eller mouse button (museknappen).
- **c** Klikk på museknappfunksjonen for å åpne en meny.
	- Klikk på 'Apply'  $\rightarrow$  Tastaturet oppdateres.

### **Lysinnstillinger**

- **4. Endre LED-lys**
- **a** Klikk på 'Advanced setting'-fanen.
- **b** Endre lysstyrken på lyset, eller endre til pulsering.
- **c** Velg ønsket LED-farge.
	- Klikk på 'Apply'  $\rightarrow$  Tastaturet oppdateres.

#### **Makroinnstillinger**

- **5. Lag en makro (lagre en sekvens av taster i programvaren)**
	- **a** Klikk på 'Macro manager'-fanen.
	- **b** Opprett en ny makro ved å klikke på 'New'.
	- **c** Angi navnet på den nye makroen, og klikk på Enter på tastaturet.
	- **d** Klikk på 'Start record'-knappen for å starte registrering av ønsket tastatursekvens.
	- **e** Når du er ferdig med å opprette makroen, klikker du på 'stop record'.
		- Klikk på 'OK'  $\rightarrow$  Makroen er lagret.

#### **6. Tilordne en makro**

- **a** Klikk på 'Macro Settings'-fanen.
- **b** Sveip over funksjonen for å åpne sidemenyen.
- **c** Klikk på den opprettede makroen i menyen 'Assign a Macro' for å tilordne makroen til en makrotast.
	- Klikk på 'Apply'  $\rightarrow$  Tastaturet oppdateres.

#### **Tilbakestill**

- **7. Tilbakestill profilene**
	- **a** - Klikk på 'Reset' for å tilbakestille alle profilene.

#### **Profilinnstillinger**

### **8. Opprett, lagre eller last en profil**

- **a** Klikk på 'Create profile'
- **b** Skriv inn et navn på profilen.
- **c** Koble til profilen for å aktivere den automatisk.
- **d** Velg favorittprogrammet ditt
- **e** → Klikk på 'Save profile' →Profilen lagres på datamaskinen din.

## **Feilsøking**

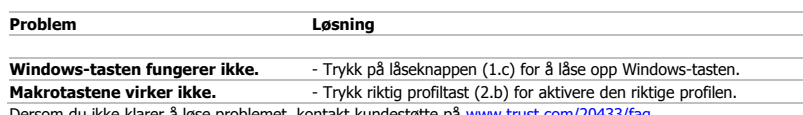

 $\blacksquare$ Dersom du ikke klarer å løse problemet, kontakt kundestøtte på <u>www.trust.com/20433/faq</u>.

#### **Specialtangenter**

- **1. Specialtangenter**
- **a** Ändra intensiteten hos LED-ljuset.
- **b** Ändra LED-ljuset till rött, blått eller lila.
- **c** Inaktivera Windows-tangenten.

## **Tangentbordsfunktioner**

#### **2. Kontroller**

- **a** Makrotangenter
- **b** Profiltangenter
- **c** Spela in makro
	- Tryck på inspelningsknappen.
	- Tryck på den makrotangent (2.a) som du vill tilldela makrot till.
	- Spela in önskad tangentbordssekvens.
	- Tryck på inspelningsknappen för att stoppa inspelningen.
- **d** Musikspelare
- **e** Föregående spår
- **f** Pausa/spela
- **g** Nästa spår
- **h** Stopp
- **i** Volym -
- **j** Volym +
- **k** Ljud av

#### **Knapprogrammering**

- **3. Tilldela en funktion**
- **a** Klicka på knappen som du vill tilldela om.
- **b** Välj mellan a single keystroke [en tangenttryckning] eller mouse button [musknapp]
- **c** Klicka på mustangentfunktionen för att öppna en meny.
	- Klicka på "Apply" [Använd]  $\rightarrow$  Tangentbordet uppdateras.

### **Ljusinställningar**

- **4. Ändra LED-ljuset**
- **a** Klicka på fliken "Advanced Settings" [Avancerade inställningar].
- **b** Ändra ljusstyrkan eller byt till andning.
- **c** Välj önskad LED-färg.
	- Klicka på "Apply" [Använd]  $\rightarrow$  Tangentbordet uppdateras.

#### **Makroinställningar**

#### **5. Skapa ett makro (Lagra en tangentsekvens i programvaran)**

- **a** Klicka på fliken "Macro Manager" [Makrohanteraren].
- **b** Skapa ett nytt makro genom att klicka på "New" [Ny].
- **c** Skriv in namnet på den nya makrot och klicka på Enter-tangenten på tangentbordet.
- **d** Klicka på knappen "Start Record" [Börja spela in] för att börja spela in önskad tangentbordssekvens.
- **e** Klicka på "Stop Record" [Stoppa inspelning] när du är klar med ditt makro.
	- Klicka på "OK"  $\rightarrow$  Makrot sparas.

#### **6. Tilldela ett makro**

- **a** - Klicka på fliken "Macro Settings" [Makroinställningar]
- **b** - Hovra med musmarkören över funktionen för att öppna sidomenyerna.
- **c** - Klicka på det nyskapade makrot i menyn "Assign a Macro" [Tilldela ett makro] för att tilldela makrot till en makrotangent.
	- Klicka på "Apply" [Använd] Tangentbordet uppdateras.

#### **Återställ**

- **7. Återställ profilerna**
- **a** - Klicka på "Reset" [Återställ] för att återställa alla profiler.

#### **Profilinställningar**

- 
- **8. a Skapa, spara eller läs in en profil** Klicka på "Create profile" [Skapa profil]
	- **b** Skriv in ett namn på profilen
	- **c** Länka profilen för att aktivera den automatiskt
	- **d** Välj en favoritapplikation
	- **e** → Klicka på "Save profile" [Spara profil] → Profilen sparas på din dator

## **Felsökning**

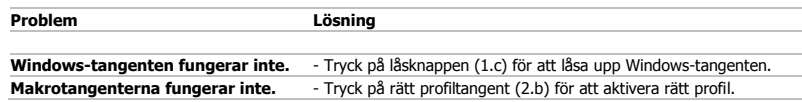

Om problemet inte är löst, kontakta hjälpdisken p[å www.trust.com/20433/faq.](http://www.trust.com/20433/faq)

### **Klawisze specjalne**

- **1. Klawisze specjalne**
- **a** Zmiana intensywności podświetlenia lampek kontrolnych.
- **b** Zmiana koloru podświetlenia lampek kontrolnych na czerwony, niebieski lub purpurowy.
- **c** Wyłączenie klawisza "Windows".

#### **Funkcje klawiatury**

#### **2. Klawisze sterowania**

- **a** Klawisze makro
- **b** Klawisze profilu
- **c** Rejestrowanie makro
	- Naciśnij klawisz rejestracji.
		- Naciśnij klawisz makro (2.a), do którego chcesz przypisać makro.
		- Zarejestruj wybraną sekwencję klawiszy.
		- Naciśnij klawisz rejestracji, aby zatrzymać rejestrację.
- **d** Odtwarzacz muzyki
- **e** Poprzednia ścieżka
- **f** Wstrzymanie/odtwarzanie
- **g** Następna ścieżka
- **h** Zatrzymanie
- **i** Poziom głośności -
- **j** Poziom głośności +
- **k** Wyciszanie

#### **Programowanie przycisków**

- **3. Przypisanie funkcji**
- **a** Kliknij przycisk, który chcesz ponownie przypisać.
- **b** Wybierz pomiędzy single keystroke lub mouse button
- **c** Kliknij funkcję klawisza myszy, aby otworzyć menu.
	- Kliknij "Apply" $\rightarrow$  ustawienia klawiatury są aktualizowane.

#### **Ustawienia podświetlenia**

### **4. Zmiana koloru lampek kontrolnych**

- **a** - Kliknij zakładkę "Advanced Settings".
- **b** Zmień intensywność podświetlenia lub częstotliwość pulsowania.
- **c** Wybierz kolor podświetlenia lampek kontrolnych.
	- Kliknij "Apply" > ustawienia klawiatury sa aktualizowane.

### **Ustawienia makro**

#### **5. Tworzenie makra (zapisywanie w oprogramowaniu sekwencji klawiszy)**

- **a** - Kliknij zakładkę "Macro manager".
- **b** Utwórz nowe makro, klikając "New".
- **c** Wpisz nazwę nowego makro, a następnie wciśnij Enter.
- **d** Kliknij przycisk "Start record", aby rozpocząć zapisywanie wybranej sekwencji klawiszy.
- **e** Po zakończeniu tworzenia makra kliknij przycisk "Stop record".
	- Kliknij "OK"→ makro zostało zapisane.

#### **6. Przypisywanie makra**

- **a** - Kliknij zakładke "Basic Settings".
- **b** Przesuń wskaźnik myszy nad funkcję, aby otworzyć menu boczne.
- **c** W menu "Assign a Macro" kliknij utworzone makro, aby je przypisać do klawisza makro.
	- Kliknij "Apply" > ustawienia klawiatury są aktualizowane.

### **Resetowanie**

#### **7. Zresetuj profile**

**a** - Kliknij "Reset", aby zresetować wszystkie profile.

#### **Ustawienia profilu**

#### **8. Utwórz, zapisz lub wczytaj profil**

- **a** - Kliknij "Create profile"
- **b** Wpisz nazwę profilu
- **c** Połącz profil, w celu automatycznej aktywacji
- **d** Wybierz ulubioną aplikację
- **e** → Kliknij "Save profile"→ profil został zapisany na komputerze

## **Rozwiązywanie problemów**

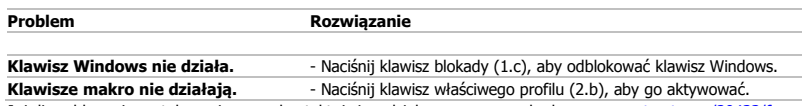

► Jeżeli problem nie został rozwiązany, skontaktuj się z działem pomocy pod adrese[m www.trust.com/20433/faq.](http://www.trust.com/20433/faq)

#### **Speciální klávesy**

- **1. Speciální klávesy**
- **a** Změnit intenzitu LED osvětlení.
- **b** Změnit LED osvětlení na červené, modré nebo fialové osvětlení.
- **c** Deaktivovat klávesu "Windows".

#### **Funkce klávesnice**

- **2. Ovládací prvky**
- **a** Klávesy makra
- Klávesy profilu
- **b c** Záznam makra
	- Stiskněte tlačítko pro záznam.
	- Stiskněte klávesu makra (2.a), ke které si přejete přiřadit makro.
	- Zaznamenejte požadovanou kombinaci kláves.
	- Záznam zastavíte stisknutím tlačítka pro záznam.
- **d** Hudební přehrávač
- **e** Předcházející stopa
- **f** Pozastavit/přehrát
- **g** Další stopa
- **h** Zastavit
- **i** Hlasitost -
- **j** Hlasitost +
- **k Ztlumit**

#### **Programování tlačítek**

- **3. Přiřazení funkce**
- **a** Klikněte na tlačítko, ke kterému si přejete funkci přiřadit.
- **b** Zvolte mezi single keystroke nebo mouse button
- **c** Otevřete nabídku kliknutím na funkci tlačítek myši.
- Klikněte na "Apply" $\rightarrow$  klávesnice se aktualizuje.

#### **Nastavení osvětlení**

- **4. Změna LED osvětlení**
- **a** - Klikněte na kartu "Advanced Settings".
- **b** Změňte jas osvětlení nebo změňte nastavení na "dýchající" světlo.
- **c** Vyberte požadovanou barvu LED diody.
	- Klikněte na "Apply" $\rightarrow$  klávesnice se aktualizuje.

#### **Nastavení maker**

- **5. Vytvoření makra (uložení kombinace kláves do softwaru)**
- **a** - Klikněte na kartu "Macro manager".
- **b** Kliknutím na "New" vytvořte nové makro.
- **c** Zadejte název nového makra a na klávesnici klikněte na klávesu Enter.
- **d** Kliknutím na tlačítko "Start record" spustíte nahrávání požadované kombinace kláves.
- **e** - Po dokončení makra klikněte na tlačítko "Stop record".
	- $-$  Klikněte na "OK" $\rightarrow$  makro se uloží.

#### **6. Přiřazení maker**

- **a** - Klikněte na kartu "Macro Settings".
- **b** - Přejeďte přes funkci, poté se zobrazí postranní nabídka.
- **c** V nabídce "Assign a Macro" klikněte na vytvořené makro a přiřaďte jej ke klávese makra.
	- Klikněte na "Apply" $\rightarrow$  klávesnice se aktualizuje.

### **Reset**

- **7. Resetování profilů**
- **a** - Všechny profily resetujete kliknutím na "Reset".

#### **Profilová nastavení**

#### **8. Výběr, uložení a načtení profilu**

- **a** - Klikněte na "Create profile".
- **b** Zadejte název profilu.
- **c** Propojte profil. Profil se následně aktivuje automaticky.
- **d** Vyberte oblíbenou aplikaci.
- **e** → Klikněte na "Save profile"→ profil se uloží do počítače.

# **Odstraňování problémů**

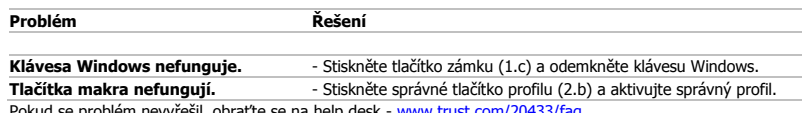

 $\blacktriangleright$ Pokud se problém nevyřešil, obraťte se na help desk - [www.trust.com/20433/faq.](http://www.trust.com/20433/faq)

## **Špeciálne klávesy**

- **1. Špeciálne klávesy**
- **a** Zmena intenzita LED osvetlenia.
- **b** Zmena LED osvetlenia na červené, modré alebo fialové.
- **c** Deaktivovanie klávesu "Windows".

#### **Funkcie klávesnice**

#### **2. Ovládacie prvky**

- **a** Makro klávesy
- **b** Profilové klávesy
- **c** Nahrať makro
	- Stlačte tlačidlo nahrávania.
	- Stlačte Makro kláves (2.a), ktorému chcete priradiť makro.
	- Nahrajte uprednostňovanú postupnosť kláves.
	- Nahrávanie zastavíte stlačením tlačidla nahrávania.
- **d** Prehrávač hudby
- **e** Predchádzajúca skladba
- **f** Pozastavenie/prehrávanie
- **g** Nasledujúca skladba
- **h** Zastavenie
- **i** Hlasitosť -
- **j** Hlasitosť +
- **k** Vypnúť zvuk

#### **Programovanie tlačidiel**

- **3. Priradenie funkcie**
- **a** Kliknite na tlačidlo, ktoré chcete opätovne priradiť.
- **b** Vyberte medzi single keystroke alebo mouse button
- **c** Kliknite na funkciu klávesu myši a otvorte ponuku.
	- Kliknite na možnosť "Apply" > Klávesnica sa začne aktualizovať.

### **Nastavenia osvetlenia**

### **4. Zmeňte LED osvetlenie**

- **a** - Kliknite na kartu "Advanced Settings".
- **b** Zmeňte jas osvetlenia alebo ho zmeňte na tlmené.
- **c** Vyberte požadovanú farbu LED.
	- Kliknite na možnosť "Apply"→ Klávesnica sa začne aktualizovať.

### **Nastavenia makro**

#### **5. Vytvorte makro (uloženie postupnosti tlačidiel v softvéri)**

- **a** - Kliknite na kartu "Macro manager".
- **b** Vytvorte nové makro kliknutím na možnosť "New".
- **c** Napíšte názov nového makra a kliknite na tlačidlo Enter na vašej klávesnici.
- **d** Kliknite na tlačidlo "Start record" a spustite nahrávanie uprednostňovanej postupnosti klávesnice.
- **e** - Po dokončení vytvárania vášho makra kliknite na tlačidlo "Stop record".
	- $-$  Kliknite na "OK" $\rightarrow$  Makro je uložené.

#### **6. Priraďte makro**

- **a** - Kliknite na kartu "Macro Settings"
- **b** Prejdite myšou nad funkciou a otvorte vedľajšie ponuky.
- **c** Kliknite na vytvorené makro v ponuke "Assign a Macro" a priraďte makro k Makro klávesu.
- $-$  Kliknite na možnosť "Apply" $\rightarrow$  Klávesnica sa začne aktualizovať.

### **Resetovanie**

- **7. Resetovanie profilov**
- **a** - Kliknite na možnosť "Reset" a resetujte všetky profily.

#### **Nastavenia profilu**

### **8. Výber, uloženie alebo načítanie profilu**

- **a** - Kliknite na možnosť "Create profile"
- **b** Napíšte názov pre profil
- **c** Prepojte profil pre automatické aktivovanie profilu
- **d** Vyberte svoju najobľúbenejšiu aplikáciu
- **e** → Kliknite na "Save profile"→ profil sa uloží do vášho počítača

## **Riešenie problémov**

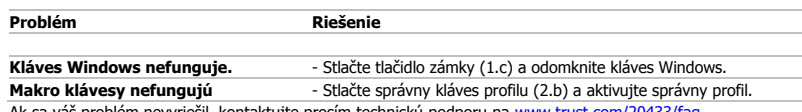

Ak sa váš problém nevyriešil, kontaktujte prosím technickú podporu na [www.trust.com/20433/faq.](http://www.trust.com/20433/faq)

## **Speciális billentyűk**

- **1. Speciális billentyűk**
- **a** A LED lámpa intenzitásának módosítása.
- **b** A LED lámpa átváltása vörösre, kékre vagy lilára.
- **c** A "Windows" billentyű letiltása.

#### **Billentyűzet funkciói**

- **2. Vezérlők**
- **a** Makró billentyűk
- **b** Profil billentyűk
- **c** Makró rögzítése
	- Nyomja meg a rögzítés gombot.
	- Nyomja meg azt makró gombot (2.a), amelyhez szeretné hozzárendelni a makrót.
	- Rögzítse a preferált billentyűzet sorrendet.
	- Nyomja meg a rögzítés gombot a rögzítés befejezéséhez.
- **d** Zenelejátszó
- **e** Előző szám
- **f** Szünet / lejátszás
- **g** Következő szám
- **h** Leállítás
- **i** Hangerő -
- **j** Hangerő +
- **k** Némítás

#### **A gombok programozása**

- **3. Funkció hozzárendelése**
- **a** Kattintson a gombra, melyet szeretne újra hozzárendelni.
- **b** Válasszon single keystroke vagy az egyik mouse button
- **c** Kattintson az egérgomb funkcióra egy menü megnyitásához.
	- Kattintson az "Apply" lehetőségre.  $\rightarrow$  A billentyűzet frissítése folyamatban.

### **Fény beállításai**

### **4. A LED fény megváltoztatása**

- **a** - Kattintson az "Advanced Settings" lapra.
- **b** Megváltoztathatja a fényerőt vagy a villogás intenzitását.
- **c** Válassza ki a LED színét.
	- Kattintson az "Apply" lehetőségre.  $\rightarrow$  A billentyűzet frissítése folyamatban.

#### **Makróbeállítások**

- **5. Hozzon létre egy makrót (billentyűsorozatot tárol a szoftveren)**
- **a** - Kattintson a "Macro manager" lapra.
- **b** Hozzon létre egy új makrót a "New" gombra kattintva.
- **c** Írja be az új makró nevét, majd nyomja meg a billentyűzeten az Enter billentyűt.
- **d** Kattintson a "Start record" gombra a kívánt billentyűsorozat rögzítésének indításához.
- **e** - Ha elkészült a makro rögzítésével, kattintson a "Stop record" gombra.
	- $-$  Kattintson az "OK" gombra.  $\rightarrow$  A makró ezzel el van mentve.

### **Makró hozzárendelése**

- **6. a** - Kattintson a "Macro Settings" lapra
- **b** - Vigye az egér mutatóját a funkció fölé, hogy megnyissa az oldalsó menüt.
- **c** - Az "Assign a Macro" menüben kattintson a létrehozott makróra, hogy hozzárendelje a makrót egy Makró billentyűhöz.
	- Kattintson az "Apply" lehetőségre.  $\rightarrow$  A billentyűzet frissítése folyamatban.

### **Visszaállítás**

- **7. A profilok törlése**
- **a** - Kattintson a "Reset" lehetőségre, hogy az összes profilt visszaállítsa.

#### **Profilbeállítások**

- **8. Profil létrehozása, mentése vagy betöltése**
	- **a** - Kattintson a "Create profile" lehetőségre.
	- **b** Irjon be egy nevet a profilnak.
	- **c** Csatolja be a profilt a profil automatikus aktiválásához.
	- **d** Válassza ki kedvenc alkalmazását.
	- **e** → Kattintson a "Save profile" lehetőségre. → A profilt ezzel elmenti a számítógépre.

## **Hibaelhárítás**

 $\blacktriangleright$ 

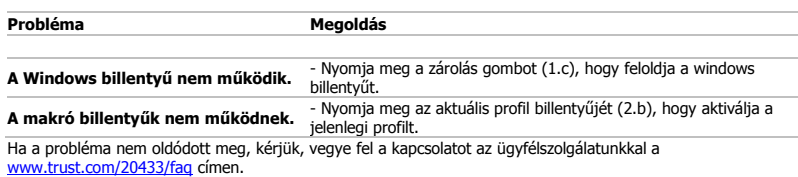

## **Taste speciale**

- **1. Taste speciale**
- **a** Schimbarea intensității luminii LED.
- **b** Schimbarea luminii LEDULUI în roşu, albastru sau purpuriu
- **c** Dezactivarea tastei,,Windows".

#### **Funcţii tastatură**

#### **2. Funcţii de control**

- **a** Taste macro
- **b** Taste profil
- **c** Înregistrare macro
	- Apăsaţi butonul de înregistrare.
		- Apăsaţi tasta macro (2.a) căreia doriţi să-i alocaţi macro.
		- Înregistraţi secvenţa preferată pentru tastatură.
		- Apăsaţi butonul de înregistrare pentru a înceta înregistrarea.
- **d** Player audio
- **e** Melodia anterioară
- **f** Pauză/redare
- **g** Melodia următoare
- **h Oprire**
- **i** Volum -
- **j** Volum +
- **k** Mut

#### **Programarea butoanelor**

- **3. Alocarea unei funcţii**
- **a** Daţi clic pe butonul pe care doriţi să-l reatribuiţi.
- **b** Selectați între o single keystroke sau mouse button
- **c** Daţi clic pe funcţia tastei mouse pentru a deschide un meniu.
- Dati clic pe "Apply" $\rightarrow$  Tastatura este în curs de actualizare.

### **Setări de luminozitate**

## **4. Modificarea luminii LED**

- **a** Daţi clic pe fila "Advanced setting".
- **b** Schimbaţi intensitatea luminii sau comutaţi la uşor luminat.
- **c** Selectaţi culoarea dorită a LED-ului.
	- Dati clic pe "Apply" $\rightarrow$  Tastatura este în curs de actualizare.

### **Setări macro**

#### **5. Crearea unui macro (stocheaz<sup>ă</sup> în software o secvenţă de taste)**

- **a** - Dați clic pe fila " Macro manager".
- **b** Creați un nou macro, dând clic pe "New".
- **c** Introduceţi numele noului macro şi dați clic pe tasta Enter de la tastatură.
- **d** Dați clic pe butonul "Start record", pentru a începe înregistrarea unei secvențe de taste preferate.
- **e** După ce ați terminat crearea macrocomenzii, dați clic pe butonul "Stop record ".
	- $-$  Dati clic pe "OK" $\rightarrow$  Macrocomanda este salvată.

#### **6. Alocarea unui macro**

- **a** - Dati clic pe fila "Macro Settings".
- **b** Tineți cursorul pe funcție pentru a deschide meniurile laterale.
- **c** Daţi click pe macro-ul creat în meniul "Assign a Macro" pentru a aloca macro-ul unei taste macro.
- Dați clic pe "Apply" > Tastatura este în curs de actualizare.

### **Resetare**

#### **7. Resetarea profilurilor**

**a** - Dați clic pe "Reset" pentru a reseta toate profilurile.

### **Setările profilului**

#### **8. Creați, salvați sau încărcați un profil**

- **a** Dați clic pe "Create profile"
- **b** Introduceți un nume pentru profil
- **c** Faceți legătura profilului pentru a activa automat profilul
- **d** Selectaţi aplicaţia dvs. preferată
- **e** → Dați clic pe "Save profile"→ profilul este salvat în calculatorul dvs.

## **Depanare**

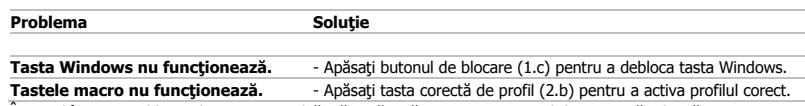

În cazul în care problema dvs. nu se rezolvă, vă rugăm să contactaţi serviciul de asistență tehnică pentru utilizator la adres[a www.trust.com/20433/faq.](http://www.trust.com/20433/faq)

#### **Специални клавиши**

- **1. Специални клавиши**
- **a** Смяна интезитета на светодиодната лампа.
- **b** Смяна на цвета на светодиодната лампа на червен, син или пурпурен.
- **c** Деактивиране на клавиша "Windows".

#### **Функции на клавиатурата**

#### **2. Контроли**

- **a** Макро клавиши
- **b** Профилни клавиши
- **c** Запис на макрос
	- Натиснете бутона за запис.
	- Натиснете клавиша за макрос (2.a), който искате да назначите за макроса.
	- Запишете предпочитаната клавишна комбинация.
	- Натиснете бутона за запис, за да спрете записа.
- **d** Музикален плейър
- **e** Предишно парче
- **f** Пауза / възпроизвеждане
- **g** Следващо парче
- **h** Стоп
- **i** Сила на звука -
- **j** Сила на звука +
- **k** Изключване на звука

#### **Програмиране на бутони**

- **3. Назначаване на функция**
- **a** - Щракнете на бутон, който искате да преназначите.
- **b** Изберете между single keystroke или mouse button
- **c** Щракнете върху функция на клавиш на мишката, за да отворите меню.
- Щракнете "Apply" $\rightarrow$  клавиатурата се актуализира.

#### **Настройки на светлина**

- **4. Смяна на светодиодна светлина**
- а Щракнете върху раздел "Advanced Settings".
- **b** Сменете яркостта на светлината или сменете на пулсация.
- **c** Изберете исканият светодиоден LED цвят.
	- $-$  Шракнете "Apply" $\rightarrow$  клавиатурата се актуализира.

### **Макро настройки**

- **5. Създаване на макрос (запаметете последователност на клавиши <sup>в</sup> софтуера)**
- **a** - Щракнете на раздела "Macro manager".
- **b** Създайте нов макрос като щракнете на "New".
- **c** Въведете име на навия макрос и натиснете клавиша Enter на клавиатурата си.
- **d** - Щракнете бутона "Start record", за да стартирате записа на исканата клавишна комбинация
- **e** - Когато приключите със създаването на своя макрос, щракнете бутона "Stop record".
	- $-$  Шракнете "ОК" $\rightarrow$  макросът е запаметен.

#### **6. Назначаване на макрос**

- **a** - Шракнете върху раздел "Macro Settings"
- **b** - Преминете върху функцията, за да отворите страничното меню.
- **c** - Щракнете върху създаденият макрос в меню "Assign a Macro", за да назначите макрос към клавиша за макрос.
	- $-$  Шракнете "Apply" $\rightarrow$  клавиатурата се актуализира.

#### **Нулиране**

- **7. Нулиране на профили**
- **a** - Щракнете "Reset", за да нулирате всички профили.

#### **Настройки на профил**

- **8. Създаване, Запазване или Зареждане на профил**
	- **a** - Щракнете "Create profile"
	- **b** Въведете име за профила
	- **c** Свържете профила, за да го активирате автоматично
	- **d** Изберете предпочитаното от Вас приложение
	- **e** - Щракнете върху "Save profile"→ профилът е запазен на компютъра Ви

## **Отстраняване на неизправности**

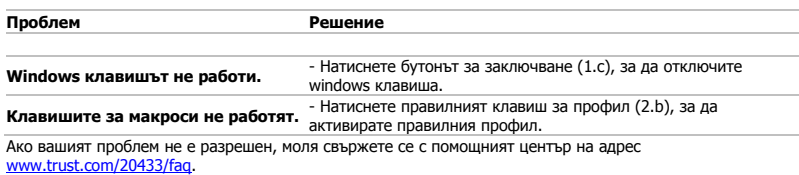

 $\blacktriangleright$ 

#### **Специальные клавиши**

- **1. Специальные клавиши**
- **a** Изменить интенсивность светодиодной подсветки.
- **b** Изменить цвет светодиодной подсветки на красный, голубой или сиреневый.
- **c** Отключить клавишу «Windows».

### **Функции клавиатуры**

- **2. Элементы управления**
- **a** Клавиши макросов
- **b** Клавиши профиля
- **c** Запись макроса
	- Нажмите кнопку записи.
	- Нажмите клавишу макроса (2.a), которой будет назначен макрос.
	- Запишите требуемое сочетание клавиш.
	- Нажмите кнопку записи для остановки записи.
- **d** Музыкальный проигрыватель
- **e** Предыдущая дорожка
- **f** Пауза / воспроизведение
- **g** Следующая дорожка
- **h** Остановить
- **i** Громкость -
- **j** Громкость +
- **k** Отключение звука

#### **Программирование кнопок**

- **3. Назначение функции**
- **a** - Щелкните кнопку, которую необходимо переназначить.
- **b** Выберите либо одно нажатие клавиши single keystroke, либо кнопку мыши mouse button.
- **c** Щелкните функцию кнопки мыши для открытия меню.
	- Щелкните «Apply» После этого раскладка клавиатуры будет обновлена.

#### **Параметры подсветки**

#### **4. Изменение цвета светодиода**

- **a** Щелкните вкладку дополнительных настроек «Advanced Settings».
- **b** Настройте яркость подсветки или включите ее циклическое изменение.
- **c** Выберите необходимый цвет светодиодного индикатора.
	- Щелкните «Apply» После этого раскладка клавиатуры будет обновлена.

#### **Параметры макросов**

- **5. Создание макроса (сохранение последовательности клавиш <sup>в</sup> программном обеспечении)**
- **a** Щелкните вкладку диспетчера макросов «Macro Manager».
- **b** Создайте новый макрос, щелкнув кнопку «New».
- **c** Введите имя нового макроса и щелкните клавишу ввода на клавиатуре.
- **d** - Щелкните кнопку «Start record» для записи требуемого сочетания клавиш.
- **e** Щелкните кнопку «Stop record» для окончания создания макроса.
	- $-$  Шелкните кнопку «ОК» $\rightarrow$  Макрос будет сохранен.

#### **6. Назначение макроса**

- **a** - Щелкните вкладку параметров макроса «Macro Settings».
- **b** - Выберите функцию и откройте боковое меню.
- **c** Щелкните созданный макрос в меню «Assign a Macro'» для назначения макроса клавише.
	- Щелкните «Apply» После этого раскладка клавиатуры будет обновлена.

#### **Сброс настроек**

- **7. Сброс профилей**
- **a** - Щелкните «Reset» для сброса всех профилей.

#### **Параметры профиля**

#### **8. Создание, сохранение или загрузка профиля**

- **a** Щелкните кнопку создания профиля «Create profile».
- **b** Введите имя профиля.
- **c** Создайте связь профилю для его автоматической активизации.
- **d** Выберите любимое приложение.
- **e** → Щелкните «Save profile»→ Профиль будет сохранен на вашем ПК.

## **Устранение неисправностей**

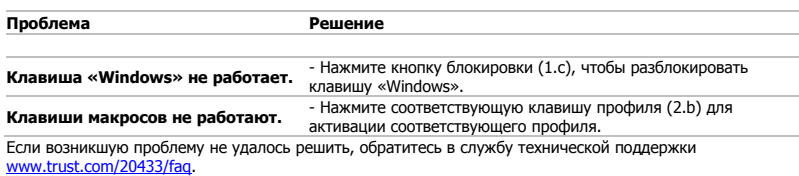

 $\blacktriangleright$ 

#### **Ειδικά πλήκτρα**

- **1. Ειδικά πλήκτρα**
- **a** Αλλαγή της έντασης του φωτισμού LED.
- **b** Αλλαγή του φωτισμού LED σε κόκκινο, μπλε ή μοβ.
- **c** Απενεργοποίηση του πλήκτρου "Windows".

## **Λειτουργίες του πληκτρολογίου**

#### **2. Μηχανισμοί ελέγχου**

- **a** Πλήκτρα μακροεντολών
- **b** Πλήκτρα προφίλ
- **c** Εγγραφή μακροεντολής
	- Πατήστε το πλήκτρο εγγραφής.
		- Πατήστε το πλήκτρο Μακροεντολής (2.a) στο οποίο θέλετε να αντιστοιχίσετε τη μακροεντολή.
		- Καταγράψτε την επιθυμητή αλληλουχία πληκτρολογήσεων.
		- Πατήστε το πλήκτρο εγγραφής για να τερματίσετε την εγγραφή.
- **d** Αναπαραγωγή μουσικής
- **e** Προηγούμενο κομμάτι
- **f** Παύση/αναπαραγωγή
- **g** Επόμενο κομμάτι
- **h** Στοπ
- **i** Ένταση ήχου –
- **j** Ένταση ήχου +
- **k** Σίγαση
### **Προγραμματισμός πλήκτρων**

- **3. Αντιστοίχιση μιας λειτουργίας**
- **a** - Κάντε κλικ στο πλήκτρο του οποίου θέλετε να αλλάξετε την αντιστοίχιση.
- **b c** - Επιλέξτε μεταξύ A single keystroke [Πάτημα πλήκτρου πληκτρολογίου] και Mouse button [Κουμπί ποντικιού]
- Κάντε κλικ στη λειτουργία πλήκτρου ποντικιού για να ανοίξετε ένα μενού.
	- Κάντε κλικ στο 'Apply' [Εφαρμογή] Οι ρυθμίσεις του πληκτρολογίου ενημερώνονται.

### **Ρυθμίσεις φωτισμού**

- **4. Αλλαγή του φωτισμού LED**
- **a** Κάντε κλικ στην καρτέλα 'Advanced Settings' [Ρυθμίσεις για προχωρημένους].
- **b** Αλλάξτε την ένταση του φωτός ή επιλέξτε σταδιακή αλλαγή έντασης (breath).
- **c** Επιλέξτε το επιθυμητό χρώμα για το LED.
	- Κάντε κλικ στο 'Apply' [Εφαρμογή]  $\rightarrow$  Οι ρυθμίσεις του πληκτρολογίου ενημερώνονται.

### **Ρυθμίσεις μακροεντολών**

### **Δημιουργία μιας μακροεντολής (αποθήκευση μιας ακολουθίας πλήκτρων στο λογισμικό)**

- **5.** Κάντε κλικ στην καρτέλα 'Macro manager' [Διαχείριση μακροεντολών].
	- **a** - Δημιουργήστε μια νέα μακροεντολή κάνοντας κλικ στο 'New' [Νέα].
	- **b** - Εισάγετε ένα όνομα για τη νέα μακροεντολή και πατήστε το πλήκτρο Enter του πληκτρολογίου σας.
	- **c** Κάντε κλικ στο κουμπί 'start record' [έναρξη εγγραφής] για να ξεκινήσετε την εγγραφή της επιθυμητής
	- **d** αλληλουχίας πληκτρολογήσεων.
	- **e** Όταν ολοκληρώσετε τη δημιουργία της μακροεντολής, κάντε κλικ στο 'stop record' [τερματισμός εγγραφής].
		- $-$  Κάντε κλικ στο 'OK'  $\rightarrow$  H μακροεντολή αποθηκεύεται.

### **Αντιστοίχιση μιας μακροεντολής**

- **6.** - Κάντε κλικ στην καρτέλα 'Macro Settings' [Ρυθμίσεις μακροεντολών]
- **a b** - Τοποθετήστε τον δείκτη του ποντικιού πάνω από τη λειτουργία για να ανοίξετε το πλευρικό μενού.
- **c** - Κάντε κλικ σε μια ήδη δημιουργημένη μακροεντολή στο μενού 'Assign a Macro' [Αντιστοίχιση μακροεντολής] για να αντιστοιχίσετε τη μακροεντολή σε ένα πλήκτρο Μακροεντολής.
	- Κάντε κλικ στο 'Apply' [Εφαρμογή] Οι ρυθμίσεις του πληκτρολογίου ενημερώνονται.

### **Επαναφορά**

- **7. Επαναφορά των προφίλ**
- **a** - Κάντε κλικ στο 'Reset' [Επαναφορά όλων] για να επαναφέρετε σε ισχύ τις προεπιλεγμένες ρυθμίσεις για όλα τα προφίλ.

### **Ρυθμίσεις προφίλ**

- **8. Δημιουργία, αποθήκευση ή φόρτωση προφίλ**
	- **a** - Κάντε κλικ στο 'Create profile' [Δημιουργία προφίλ]
	- **b** Εισάγετε ένα όνομα για το προφίλ
	- **c** Διασυνδέστε το προφίλ για να ενεργοποιείται αυτόματα
	- **d** Επιλέξτε την αγαπημένη σας εφαρμογή
	- **e** Κάντε κλικ στο 'Save profile' [Αποθήκευση προφίλ] → το προφίλ αποθηκεύεται στον Η/Υ σας

# **Αντιμετώπιση προβλημάτων**

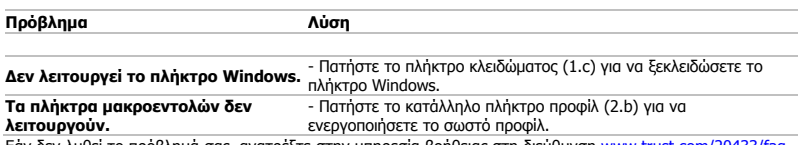

Εάν δεν λυθεί το πρόβλημά σας, ανατρέξτε στην υπηρεσία βοήθειας στη διεύθυνση [www.trust.com/20433/faq.](http://www.trust.com/20433/faq)

# **Özel tuşlar**

- **1. Özel tuşlar**
- **a** LED ışığının yoğunluğunu değiştir.
- **b** LED ışığının rengini kırmızı, mavi veya mor yapın.
- **c** "Windows" tuşunu devreden çıkarın.

#### **Klavye fonksiyonları**

- **2. Kontoller**
- **a** Makro tuşları
- **b** Profil tuşları
- **c** Kayıt makrosu
	- Kayıt tuşuna basın.
		- Makroyu atamak istediğiniz Makro tuşuna (2.a) basın.
		- Tercih edilen klavye tuş basma sırasını kaydedin.
		- Kaydı durdurmak için kayıt tuşuna basın.
- **d** Müzik çalar
- **e** Önceki parça
- **f** Duraklat / çal
- **g** Sonraki parça
- **h** Durdur
- **i** Ses Ayarı -
- **j** Ses Ayarı +
- **k** Sessiz

#### **Tuş programlama**

- **3. Bir fonksiyon atama**
- **a** Yeniden atama yapmak istediğiniz düğmeyi tıklayın.
- **b** Single keystroke veya mouse button arasında seçim yapın
- **c** Bir menüyü açmak için fare tuşu fonksiyonunu tıklayın.
- $-$  "Apply" öğesini tıklayın  $\rightarrow$  Klavye güncelleniyor.

### **Işık Ayarları**

#### **4. LED ışığını değiştirin**

- **a** "Advanced Settings" sekmesine tıklayın.
- **b** Işığın parlaklığını değiştirin veya nefes alma ayarına getirin.
- **c** İstediğiniz LED rengini seçin.
	- $-$  "Apply" öğesini tıklayın  $\rightarrow$  Klavye güncelleniyor.

#### **Makro Ayarları**

#### **5. Bir makro yaratın (Yazılımda bir tu<sup>ş</sup> dizisi kaydedin)**

- **a** "Macro manager" öğesini tıklayın.
- **b** "New" öğesini tıklayarak yeni bir makro yaratın.
- **c** Yeni makronun adını girin ve klavyenizin Enter tuşunu tıklayın.
- **d** Tercih edilen klavye tuş basma sırasını kaydetmeye başlamak için, "Start record" düğmesini tıklayın.
- **e** Makronuzu yaratma işlemi bittiğinde, "Stop record" düğmesini tıklayın.
	- $-$  "OK" öğesini tıklayın  $\rightarrow$  Makro kaydedilir.

#### **6. Bir makro atayın**

- **a** "Macro Settings" sekmesini tıklayın.
- **b** Yan menüleri açmak için fonksiyonun üzerinde gezinin.
- **c** "Assign a Macro" menüsünde makroyu bir Makro tuşuna atamak için oluşturulan makroya tıklayın.
	- $-$  "Apply" öğesini tıklayın  $\rightarrow$  Klavye güncelleniyor.

#### **Sıfırlama**

- **7. Profilleri sıfırlayın**
- **a** Tüm profilleri sıfırlamak için "Reset" öğesini tıklayın.

#### **Profil Ayarları**

#### **8. Bir Profil Yaratma, Kaydetme veya Yükleme**

- **a** "Create profile" öğesini tıklayın
- **b** Profil için bir ad girin
- **c** Profili otomatik olarak etkinleştirmek için profile bağlantı oluşturun
- **d** Favori uygulamanızı seçin
- **e** → "Save profile" öğesini tıklayın → Profil PC'nize kaydedilir.

# **Sorun Giderme**

 $\blacktriangleright$ 

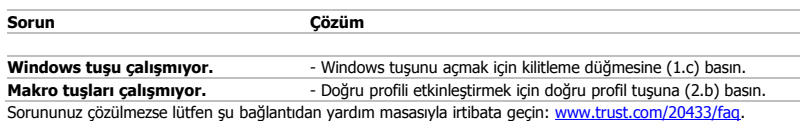

#### **Posebne tipke**

- **1. Posebne tipke**
- **a** Promijena intenziteta LED svjetla.
- **b** Promjena LED svjetla u crveno, plavo ili ljubičasto.
- **c** Onemogućuje "Windows" tipku.

#### **Funkcije tipkovnice**

- **2. Kontrole**
- **a** Makro tipke
- **b** Profil tipke
- **c** Snimanje makro naredbe
	- Pritisnite tipku za snimanje.
		- Pritisnite makro tipku (2.a) koju želite dodijeliti makro naredbi.
		- Snimite željeni redoslijed tipki na tipkovnici.
		- Pritisnite tipku za snimanje kako biste završili snimanje.
- **d** Reproduktor glazbe
- **e** Prethodni zapis
- **f** Pauza / reprodukcija
- **g** Sljedeći zapis
- **h** Zaustavi
- **i** Glasnoća -
- **j** Glasnoća +
- **k** Prigušeno

#### **Programiranje tipki**

- **3. Zadavanje funkcije**
- **a** Kliknite na tipku kojoj želite promijeniti funkciju.
- **b** Odaberite između single keystroke ili mouse button
- **c** Kliknite na funkciju tipke miša kako biste otvorili izbornik.
- Kliknite na "Apply" > Preuzmi"] Tipkovnica će se ažurirati.

#### **Postavke osvjetljenja**

- **4. Izmjena LED svjetla**
- **a** - Kliknite na karticu "Advanced Settings".
- **b** Promijenite jačinu svjetla ili promijenite na disanje.
- **c** Odaberite željenu boju LED žaruljice.
	- Kliknite na "Apply"→ Preuzmi"] Tipkovnica će se ažurirati.

#### **Makro postavke**

#### **5. Kreiranje makro naredbe (pohranite redoslijed tipki u softveru)**

- **a** - Kliknite na polje "Macro manager".
- **b** Izradite novu makro naredbu klikom na "New".
- **c** Unesite naziv nove makro naredbe i kliknite na tipku Enter na tipkovnici.
- **d** Kliknite na tipku "Start record" kako biste započeli snimanje željenog redoslijeda tipki.
- **e** - Kada završite s izradom makro naredbe, kliknite na tipku "Stop record".
	- Kliknite na "OK" $\rightarrow$  Makro naredba je spremljena.

#### **6. Dodjela makro naredbe**

- **a** - Kliknite na karticu "Macro Settings".
- **b** - Pomičite miša preko funkcije kako biste otvorili dodati izbornik.
- **c** - Kliknite na kreiranu makro naredbu u izborniku "Assign a Macro" kako biste makro naredbu dodijelili makro tipki.
	- Kliknite na "Apply" Preuzmi"] Tipkovnica će se ažurirati.

#### **Resetiranje**

- **7. Resetiranje profila**
- **a** - Kliknite "Reset" za resetiranie svih profila.

#### **Postavke profila**

#### **8. Stvaranje, spremanje ili učitavanje profila**

- **a** - Kliknite na "Create profile"
- **b** Unesite naziv profila
- **c** Povežite profil za automatsko aktiviranje profila
- **d** Odaberite svoju omiljenu aplikaciju
- **e** → Kliknite na "Save profile"→ profil je spremljen na PC računalo

# **Rješavanje problema**

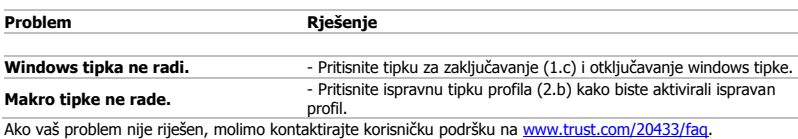

### **Posebne tipke**

- **1. Posebne tipke**
- **a** Spremenite jakost luči LED.
- **b** Spremenite barvo luči LED v rdečo, modro ali vijolično.
- **c** Onemogočite tipko »Windows«.

#### **Funkcije tipkovnice**

- **2. Kontrole**
- **a** Makro tipke
- **b** Profilne tipke
- **c** Posnemanje makrov
	- Pritisnite tipko za snemanje.
		- Pritisnite tipko Makro (2.a), kateri želite dodeliti makro.
		- Posnemite želeno zaporedje tipk.
		- Pritisnite tipko za snemanje, da zaustavite snemanje.
- **d** Predvajalnik glasbe
- **e** Prejšnja skladba
- **f** Začasno ustavi/predvajaj
- **g** Naslednja skladba
- **h** Ustavi
- **i** Glasnost -
- **j** Glasnost +
- **k** Nemo

#### **Programiranje tipk**

- **3. Določitev funkcije**
- **a** Kliknite na gumb, ki ga želite ponovno določiti.
- **b** Izberite med single keystroke in mouse button
- **c** Kliknite na funkcijsko tipko miške, da odprete meni.
- Kliknite na »Apply«→ Tipkovnica se posodablja.

#### **Nastavitve svetlobe**

#### **4. Spreminjanje svetlobe LED**

- **a** Kliknite na zavihek »Advanced settings«.
- **b** Spremenite jakost svetlobe ali spremenite v utripajoče.
- **c** Izberite želeno barvo LED.
	- Kliknite na »Apply«→ Tipkovnica se posodablia.

#### **Nastavitve makrov**

- **5. Ustvarjanje makra (shranjevanje zaporedja tipk v programsko opremo)**
- **a** Kliknite na zavihek »Macro manager«.
- **b** Ustvarite nov makro s klikom na »New«.
- **c** Vnesite ime novega makra in kliknite na tipko Enter na vaši tipkovnici.
- **d** Kliknite na gumb »Start record«, da začnete s snemanjem želenega zaporedja tipk.
- **e** Ko končate z ustvarjanjem vašega makra, kliknite na gumb »Stop record«.
	- Kliknite na »OK«→ Makro je shranjen.

#### **6. Dodelitev makra**

- **a** Kliknite na zavihek »Makro Settings«.
- **b** Pojdite preko funkcije, da odprete stranski meni.
- **c** Kliknite na ustvarjen makro v meniju »Assign a Macro«, da dodelite makro tipki Makro.
	- Kliknite na »Apply«→ Tipkovnica se posodablja.

#### **Ponastavitev**

- **7. Ponastavitev profilov**
- **a** - Kliknite na »Reset«, da ponastavite vse profile.

#### **Nastavitve profilov**

#### **8. Ustvarjanje, shranjevanje ali nalaganje profilov**

- **a** Kliknite na »Create profile«
- **b** Vnesite ime profila
- **c** Povežite profil, da samodejno aktivirate profil
- **d** Izberite svojo najljubšo aplikacijo
- **e** → Kliknite na »Save profile«→ profil se shrani na vaš računalnik

# **Iskanje in odpravljanje napak**

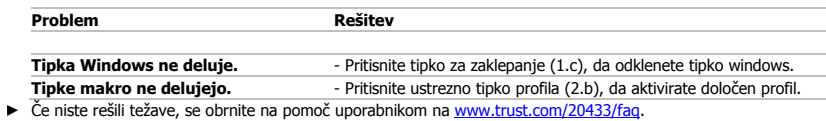

#### **Teclas especiais**

- **1. Teclas especiais**
- **a** Altere a intensidade da luz de LED.
- **b** Altere a luz de LED para vermelho, azul ou roxo.
- **c** Desative a tecla "Windows''.

#### **Funções do teclado**

- **2. Controles**
- **a** Teclas de macro
- **b** Teclas de perfil
- **c** Gravar macro
	- Pressione o botão de gravação.
	- Pressione a tecla de macro (2.a) à qual você deseja atribuir a macro.
	- Grave a sequência de teclas preferencial.
	- Pressione o botão de gravação para interromper a gravação.
- **d** Music player
- **e** Faixa anterior
- **f** Pausar / Reproduzir
- **g** Próxima faixa
- **h** Parar
- **i** Volume -
- **j** Volume +
- **k** Modo silencioso

#### **Programação do botão**

- **3. Atribuir uma função**
- **a** Clique no botão que deseja reatribuir.
- **b** Escolha entre a single keystroke ou mouse button
- **c** Clique na função de tecla do mouse para abrir um menu.
- Clique em "Apply"  $\rightarrow$  O teclado está sendo atualizado.

#### **Configurações de luz**

- **4. Alterar a luz do LED**
- **a** Clique na guia "Advanced Settings".
- **b** Altere o brilho da luz ou altere para pulsante.
- **c** Selecione a cor do LED desejada.
	- Clique em "Apply"  $\rightarrow$  O teclado está sendo atualizado.

### **Configurações de Macro**

- **5. Crie uma macro (Armazenar uma sequência de teclas no software)**
	- **a** Clique na guia "Macro manager".
	- **b** Crie uma nova macro clicando em "New".
	- **c** Insira o nome da nova macro e clique na tecla Enter no seu teclado.
	- **d** Clique no botão "start record" para iniciar a gravação da sequência de teclado preferida.
	- **e** Quando terminar de criar sua macro, clique no botão "stop record".
		- $-$  Clique em "OK"  $\rightarrow$  A macro está salva.

#### **6. Atribuir uma macro**

- **a** Clique na guia "Macro Settings"
- **b** Passe o mouse sobre a função para abrir o menu lateral.
- **c** Clique na macro criada no menu "Assign a Macro" para atribuir a macro a uma tecla de macro.
- Clique em "Apply"  $\rightarrow$  O teclado está sendo atualizado.

### **Redefinir**

- **7. Redefinir os perfis**
- **a** - Clique em "Reset" para redefinir todos os perfis.

#### **Configurações de perfil**

#### **8. Criar, salvar ou carregar um perfil**

- **a** Clique em "Create profile"
- **b** Insira um nome para o perfil
- **c** Vincule o perfil para ativar o perfil automaticamente
- **d** Selecione seu aplicativo favorito
- **e** → Clique em "Save profile" → e o perfil será salvo no seu PC

# **Solução de problemas**

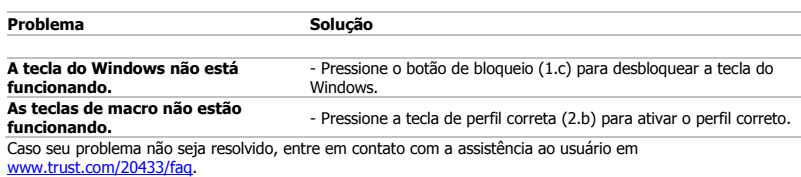

 $\blacktriangleright$ 

#### **Спеціальні клавіші**

- **1. Спеціальні клавіші**
- **a** Змінити насиченість світлодіодного підсвічування.
- **b** Змінити колір підсвічування на червоний, синій або бузковий.
- **c** Вимкнути клавішу «Windows».

#### **Функції клавіатури**

- **2. Елементи керування**
- **a** Клавіші макросів
- **b** Клавіші профілів
- **c** Запис макроса
	- Натиснути кнопку запису.
	- Натиснути клавішу макроса (2.a) для призначення відповідного макроса.
	- Записати потрібне сполучення клавіш.
	- Натиснути кнопку запису, щоб зупинити запис.
- **d** Музичний програвач
- **e** Попередній запис
- **f** Пауза / відтворити
- **g** Наступний запис
- **h** Зупинити
- **i** Гучність -
- **j** Гучність +
- **k** Вимкнути звук

#### **Програмування кнопок**

- **3. Призначення функції**
- **a** Натиснути кнопку, яку необхідно повторно призначити.
- **b** Виберіть між натисканням клавіші single keystroke та кнопкою миші mouse button.
- **c** Клацнути функцію клавіші миші, щоб відкрити меню.
	- $-$  Клацнути «Apply»  $\rightarrow$  Після цього розкладку клавіатури буде оновлено.

#### **Параметри підсвічування**

#### **4. Зміна параметрів світлодіодного підсвічування**

- **a** Клацнути вкладку «Advanced Settings».
- **b** Змінити яскравість підсвічування або вибрати циклічне змінення.
- **c** Вибрати необхідний колір світлодіодного індикатора.
	- $-$  Клацнути «Apply»  $\rightarrow$  Після цього розкладку клавіатури буде оновлено.

#### **Параметри макросів**

- **5. Створення макроса (збереження сполучення клавіш <sup>у</sup> програмному забезпеченні)**
- **a** Клацнути вкладку диспетчера макросів «Macro Manager».
- **b** Створити новий макрос, натиснувши кнопку «New».
- **c** Ввести ім'я нового макроса та клацнути клавішу ENTER на клавіатурі.
- **d** Натиснути кнопку «Start record» для запису необхідного сполучення клавіш.
- **e** Натиснути кнопку «Stop record» для закінчення створення макроса.
	- $-$  Клацнути «ОК» $\rightarrow$  Макрос буде збережено.

#### **6. Призначення макроса**

- **a** - Клацнути вкладку «Macro Settings».
- **b** - Навести курсор на функцію, щоб відкрити бічне меню.
- **c** Клацнути створений макрос у меню «Assign a Macro» для призначення макроса клавіші.
- $-$  Клацнути «Apply»  $\rightarrow$  Після цього розкладку клавіатури буде оновлено.

#### **Скидання**

- **7. Скидання профілів**
- **a** - Клацнути «Reset» для скидання усіх профілів.

#### **Параметри профілю**

#### **8. Створення, збереження або завантаження профілю**

- **a** Клацнути «Create profile».
- **b** Ввести ім'я профілю.
- **c** Встановити зв'язок профілю для його автоматичної активації.
- **d** Вибрати улюблену програму.
- **e** - Клацнути «Save profile»→ Профіль буде збережено на ПК.

### **Виправлення неполадок**

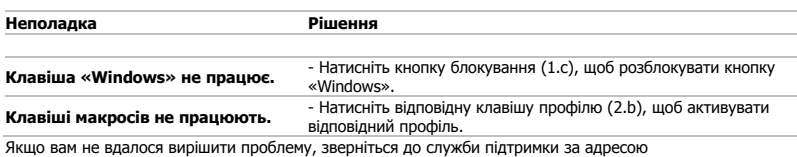

[www.trust.com/20433/faq.](http://www.trust.com/20433/faq)

 $\blacktriangleright$